# Labor Allocation Module Procedural Training

Payroll & Records Management University of Delaware Fall 2011

Last Updated 11/14/2011

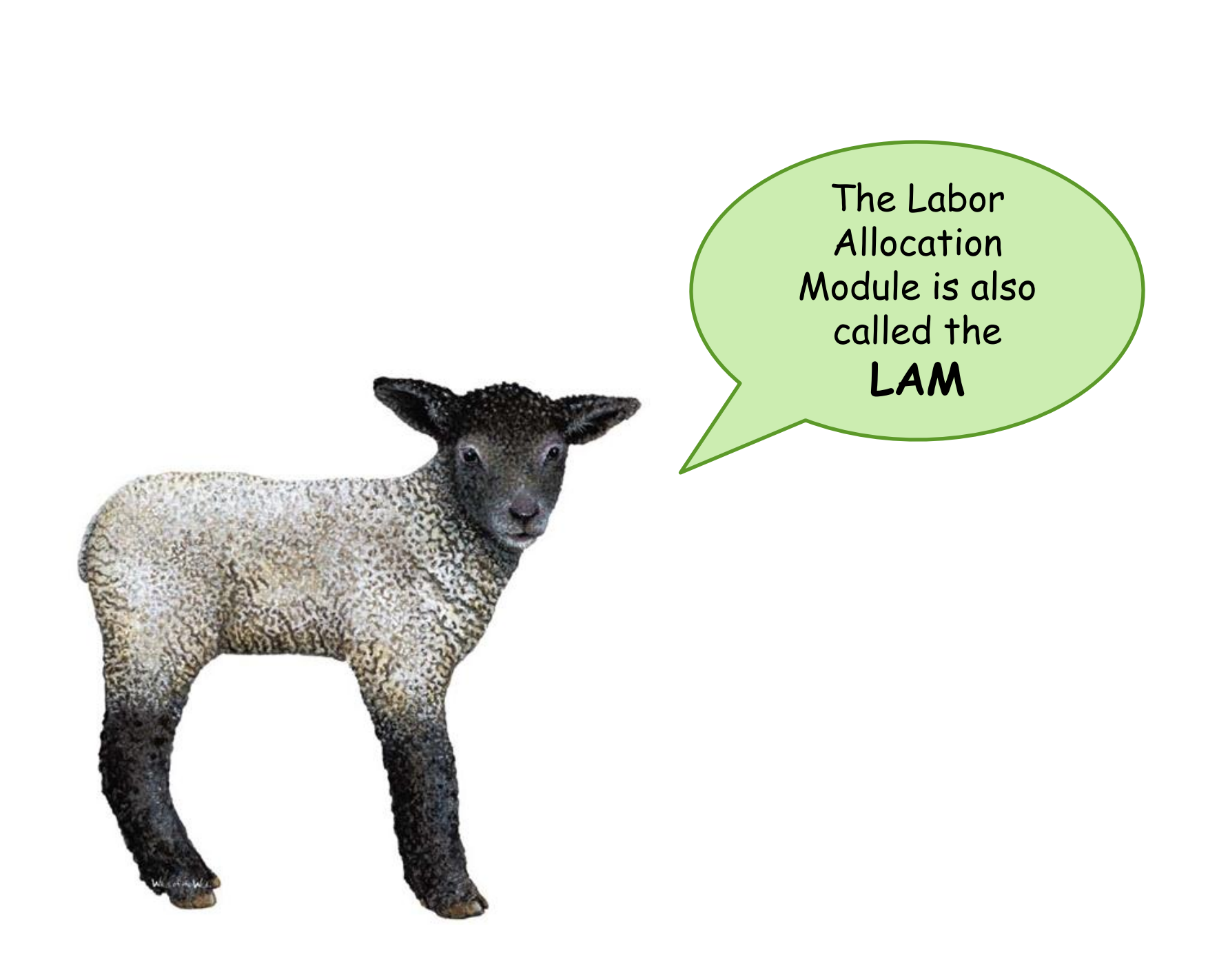

# Training Agenda

#### • **Lesson 1**

- LAM Overview
- Salary Obligations / Earnings Codes / Account-Class
- Requesting LAM Access
- Logging-in and navigation to LAM entry page
- Quick Guide for Key Fields & Buttons
- LAM Rules & Guidelines

#### • **10-Minute Break**

- **Lesson 2**
	- LAM entries for *single* Earnings Code distributions
- **Lesson 3** 
	- LAM entries for *multiple* Earnings Code distributions
- **Other LAM-Related Information**
- **Wrap-up and Q&A**
- **Feedback from pilot group**

# Learning Objectives – Lesson 1 **Basic Functionality LAM Rules and Guidelines**

After this lesson you will:

- 1. Know the purpose of the LAM
- 2. Understand how the LAM relates to obligations
- 3. Know how to request access to the LAM
- 4. Know how to log-in and navigate to the LAM entry page
- 5. Know the basic functionality of the LAM and it's key fields and buttons
- 6. Understand the LAM Rules & Guidelines

## Lesson 1 LAM Overview

# The LAM exists so that you can…

- Make temporary changes to your employees' salary funding distributions as often as needed
- Save yourself extra work (fewer salary JVs)
- Make better budget decisions with LAM-generated salary obligations

### Lesson 1

Information found in the LAM Procedural Manual:

- Overview of the LAM
- Advantages of the LAM
- Who is in the LAM

#### **LAM Process Flow:**

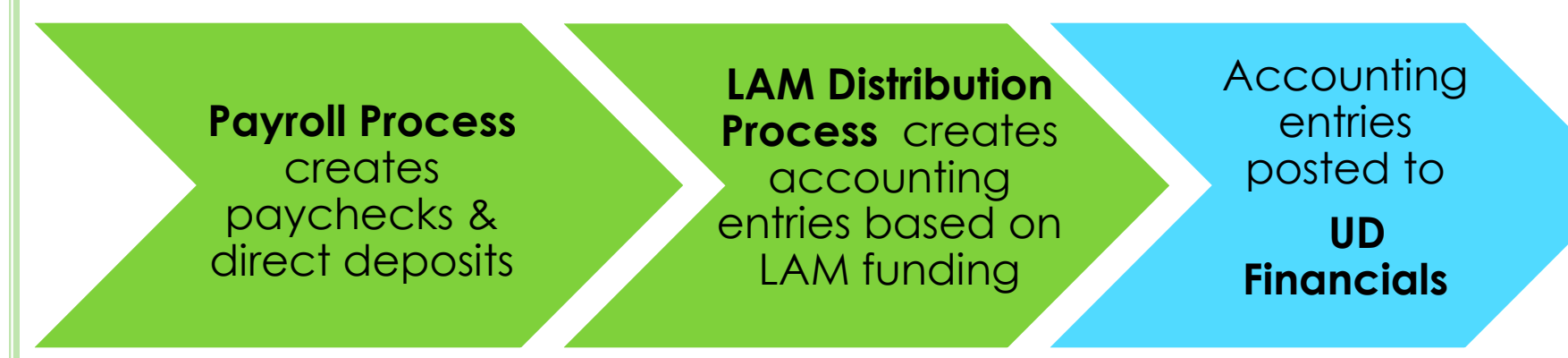

# Let's talk about Salary Obligations

Obligations are an estimate of salary and benefit expense which will occur thru:

- **Remainder of the fiscal year**  basic and self-supporting funds
- **Funding End Date**  all other funds

See the **Appendix** in **LAM Procedural Manual** for examples that illustrate how Salary Obligations work.

It is your responsibility to enter LAM Distributions for the full time period so that obligations will cover your required time period. (See: Rule #5)

# IT - Working on Salary Obligations

Records Management is currently working with IT to refine the obligation process

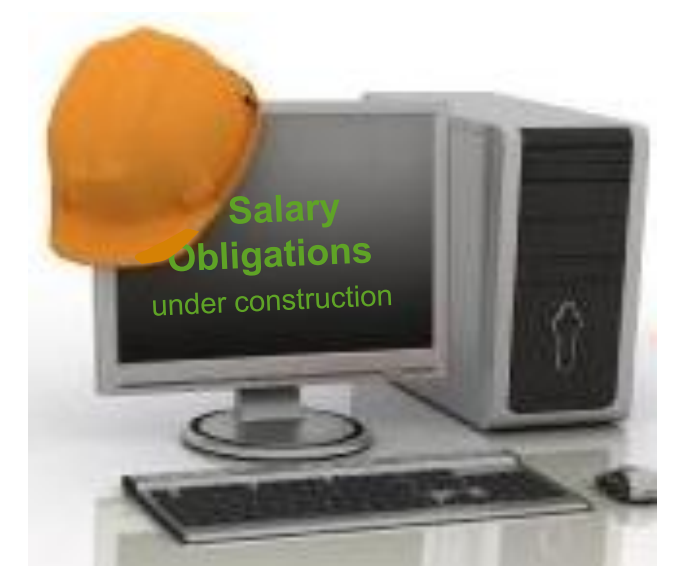

Some examples of what is being worked on:

- Salary Accrual to be obligated
- Basic/Self-Supporting only obligate thru fiscal year end
- All other Purposes will obligate thru Funding End Date
- S-Contract will only obligate for valid open items

# **Research Office's** LAM Calculator

- A program in FIPRD [\(www.udel.edu/lam](http://www.udel.edu/lam)) used to calculate LAM distribution percentages
- Requires upgrade to accommodate recent changes to LAM
- Training/information about the LAM Calculator
	- Contact Dawn Yasik in Research Office (effort-cert@udel.edu)

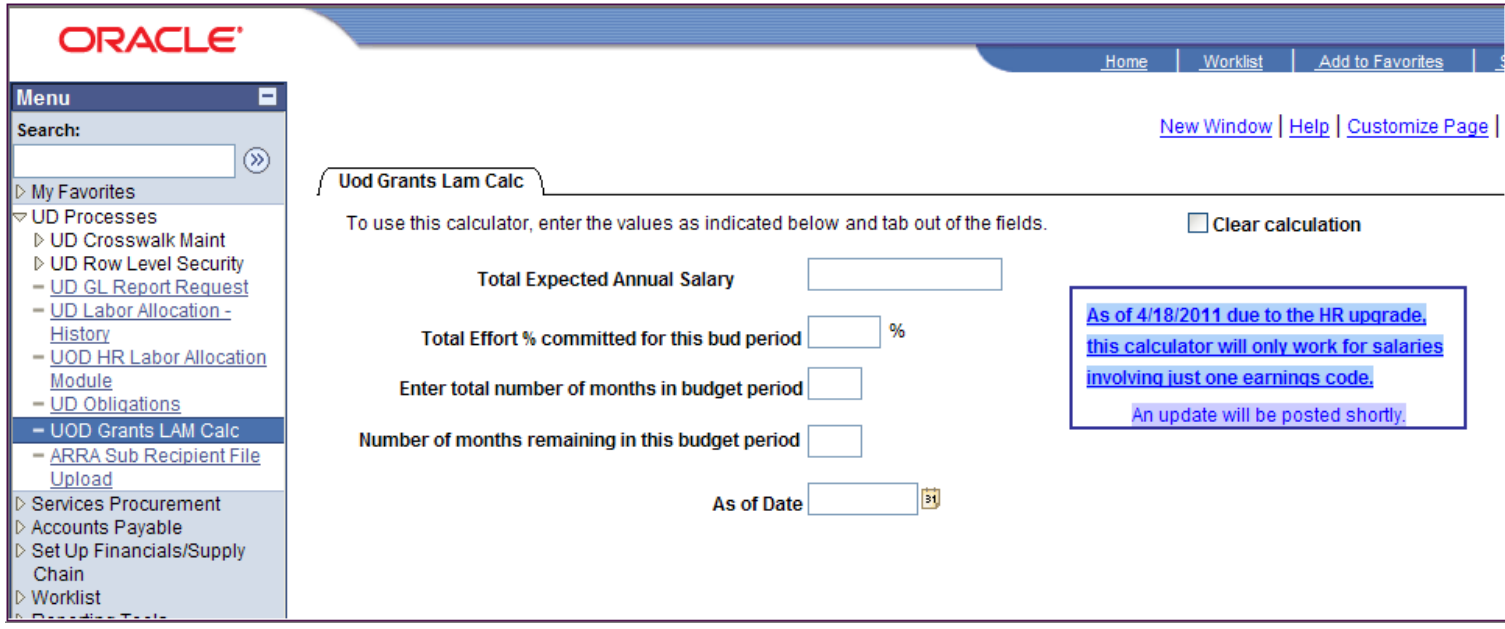

# **Earnings Codes** 3-character code

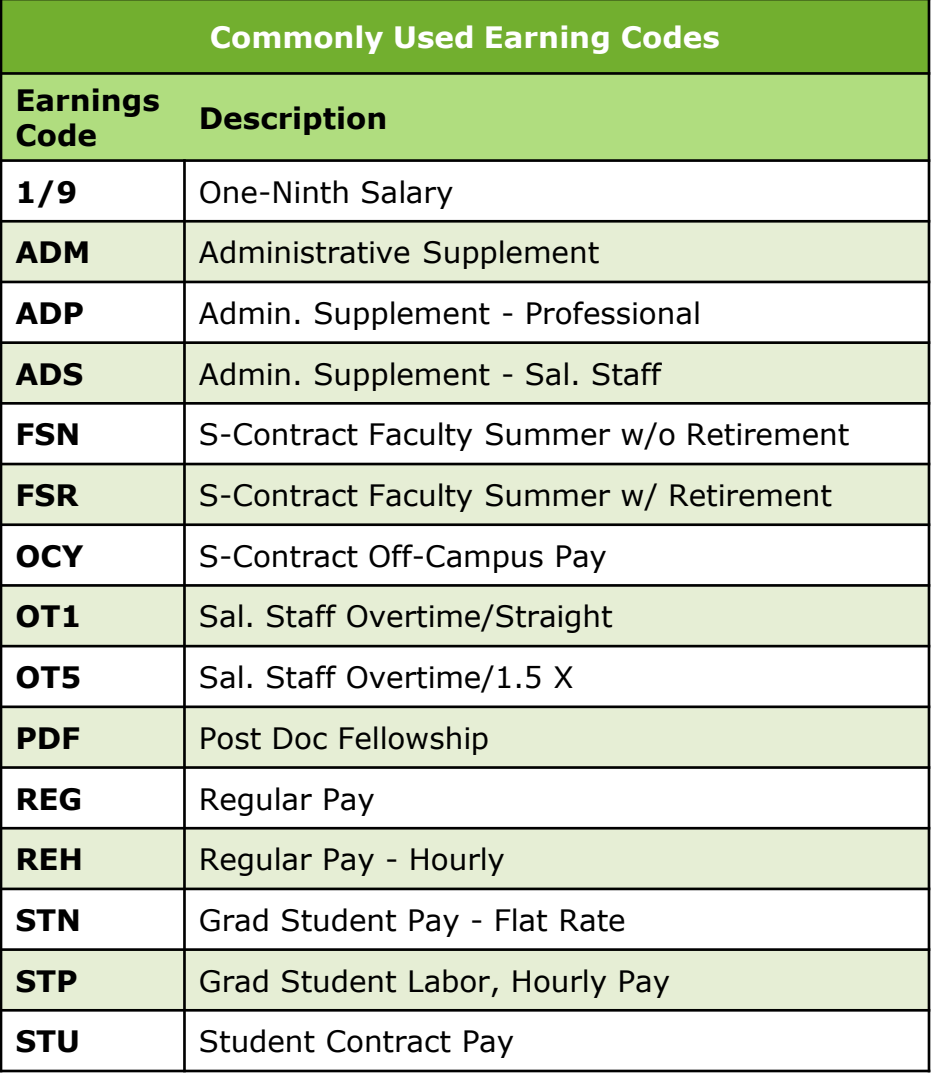

used to identify the type of earnings paid to an employee

#### **LAM requires Earnings Code(s)**

#### **Webforms which require an Earnings Code:**

- HR Job Data (JED)
- HR Position Change
- HR S Contract
- HR S Contract Amendment
- HR Graduate Non Contract Pay
- HR Graduate Non Contract Pay Amendment
- HR Request to Recruit

# **Account / Class Chart**

Use this chart as a guide when entering LAM distributions or completing HR Webforms. (Full chart is in the LAM Procedural Manual)

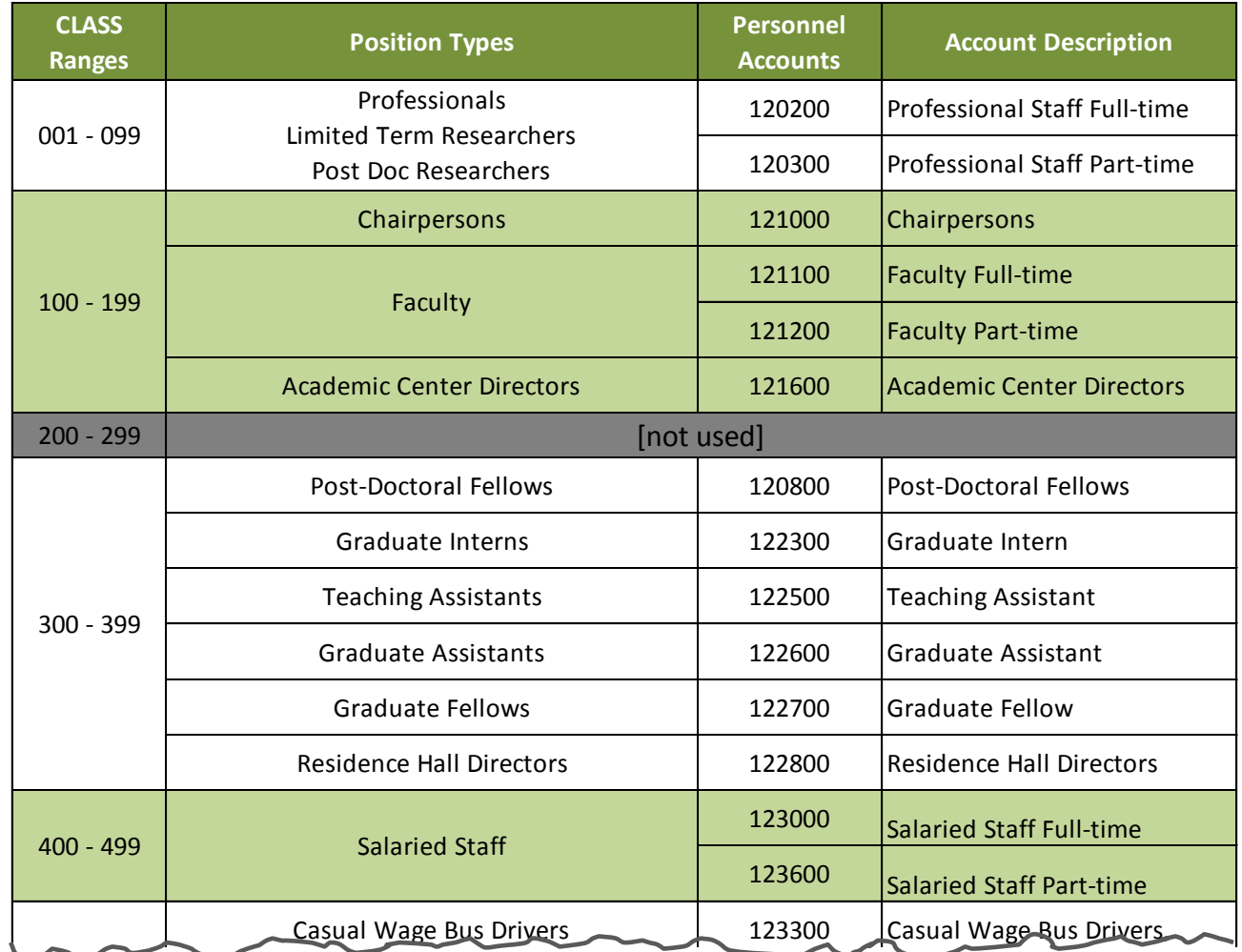

# Lesson 1 Requesting LAM Access

- Send request to [lam-system@uel.edu](mailto:lam-system@uel.edu)
- See **LAM Procedural Manual** for details
- Permission for LAM access comes from:
	- Your dept head or designee
	- Based on authorization procedures in your college or VP unit

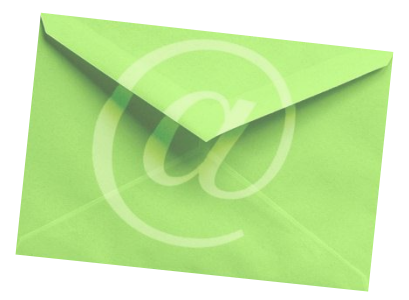

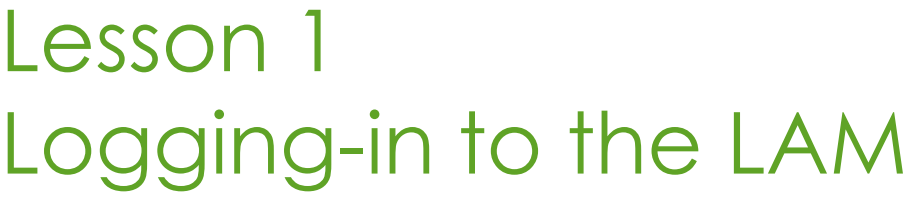

#### Go to [www.udel.edu/lam](http://www.udel.edu/lam) to login

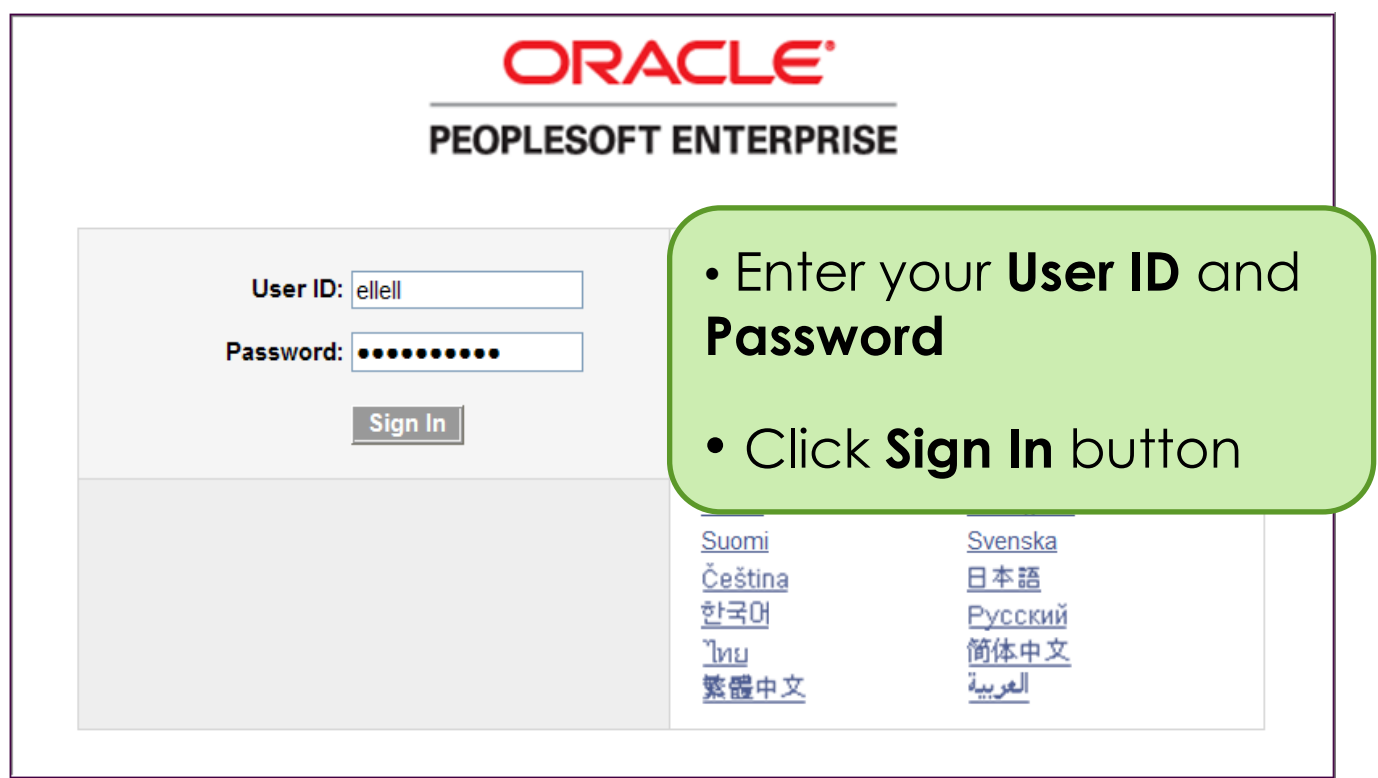

# Lesson 1 Navigation to UOD HR LAM Entry Page

- 1. In the **Menu**, click **UD Processes**
- 2. Click **UOD HR Labor Allocation Module**

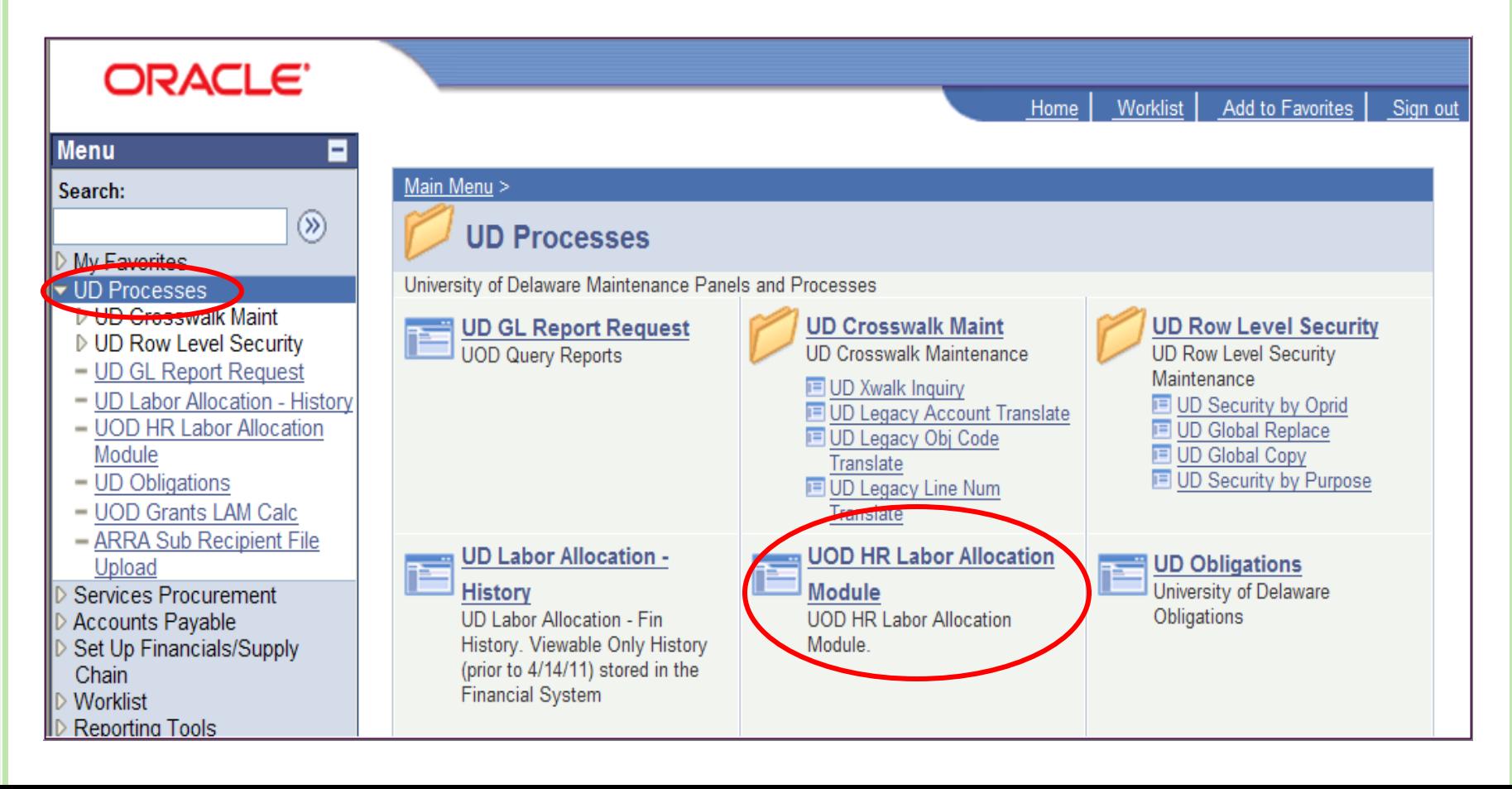

# Lesson 1 Navigation to UOD HR LAM Entry Page

Find the employee whose LAM needs updating

- 1. Enter one or more fields
- 2. Click **Search** button

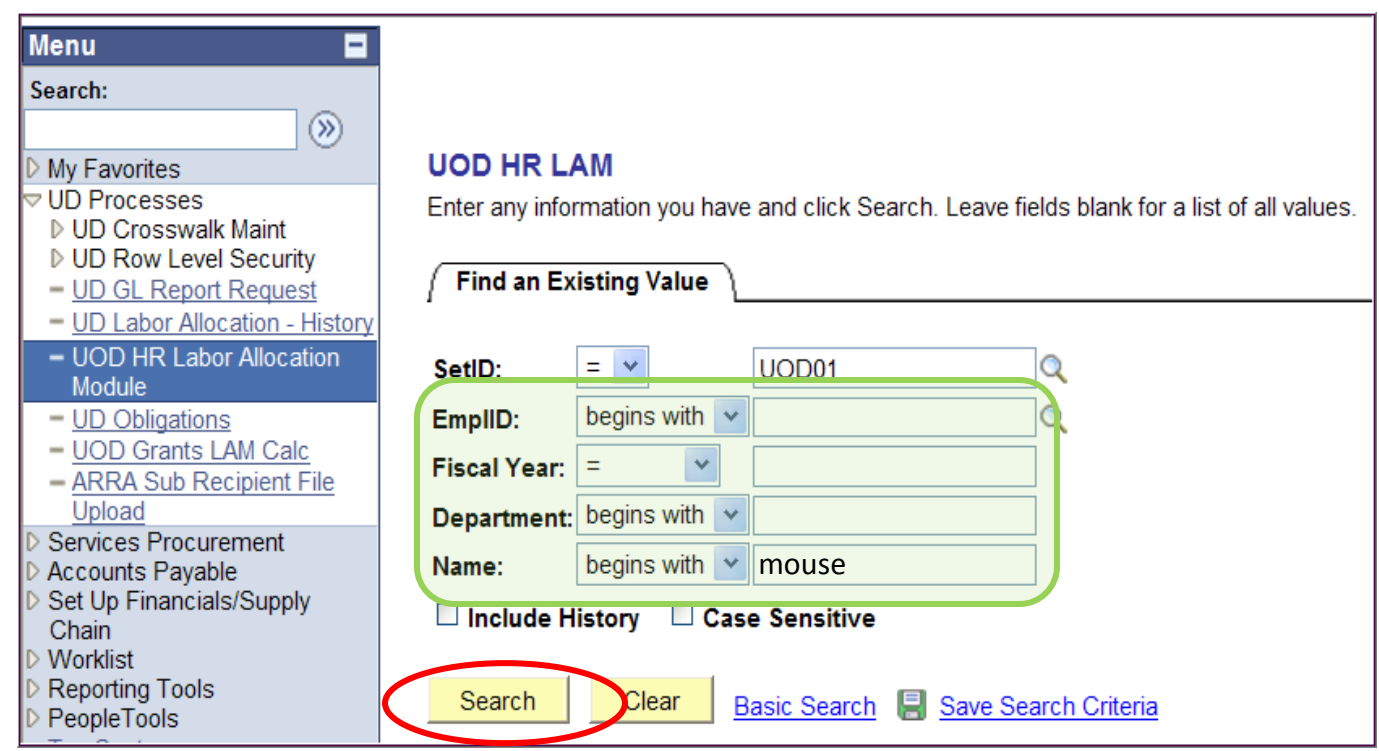

# Lesson 1 Navigation to UOD HR LAM Entry Page

The **Search Results** display a list based on what you entered

1. Click the correct **Name**/**Fiscal Year**/**Department** row

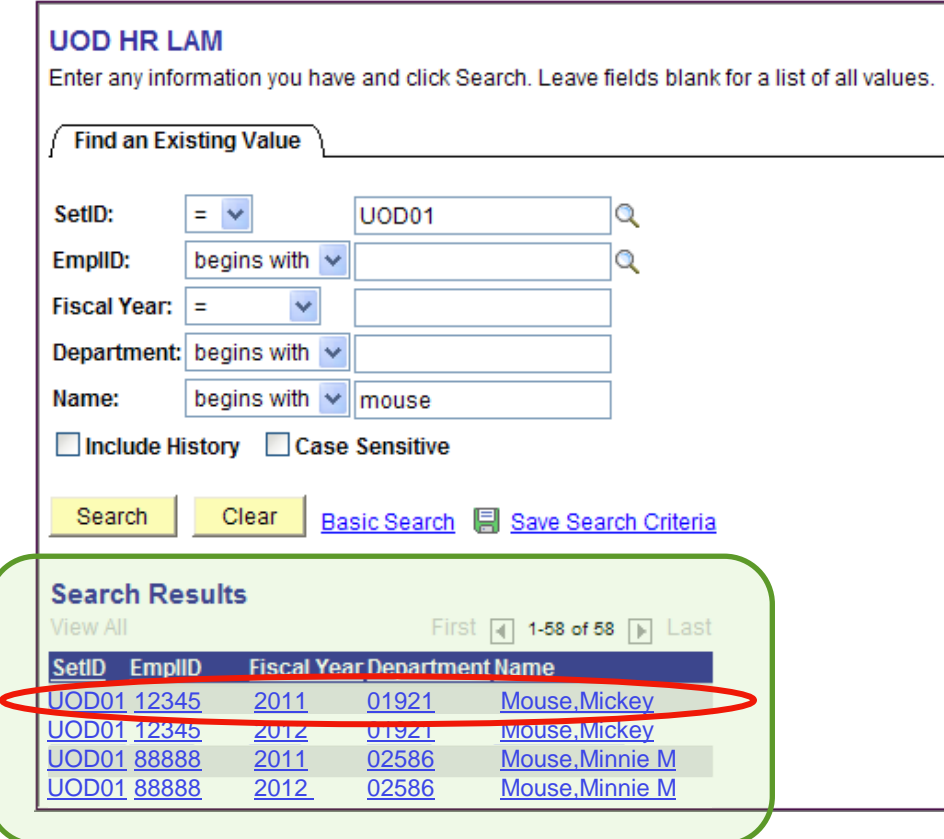

# Lesson 1 UOD HR LAM Entry Page

Once in the LAM Entry Page

1. Click **Show LAM Distribution** button

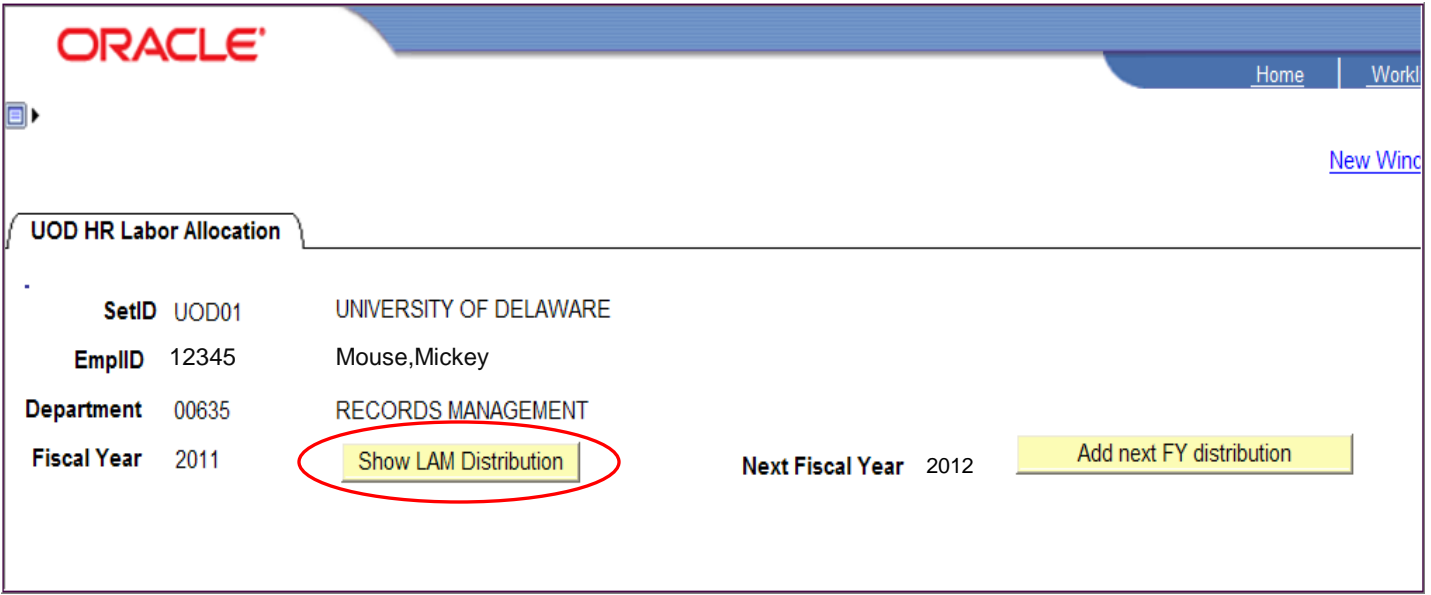

## Lesson 1 UOD HR LAM Entry Page

Click **View All** to see all the Eff Date distributions for a given Fiscal Year.

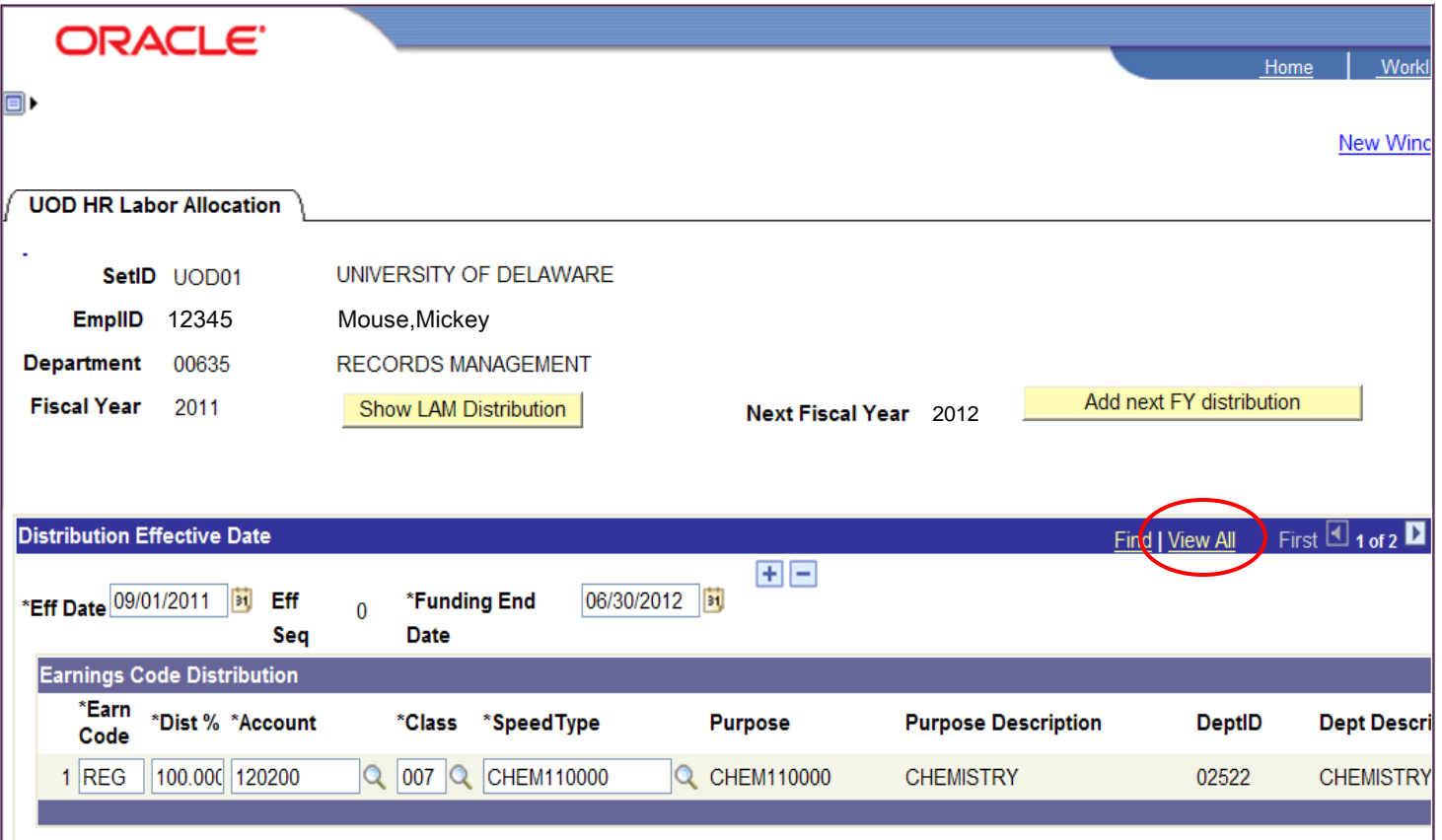

# Lesson 1 UOD HR LAM Entry Page

All the Eff Dated distribution rows are now visible: 2 rows in this example.

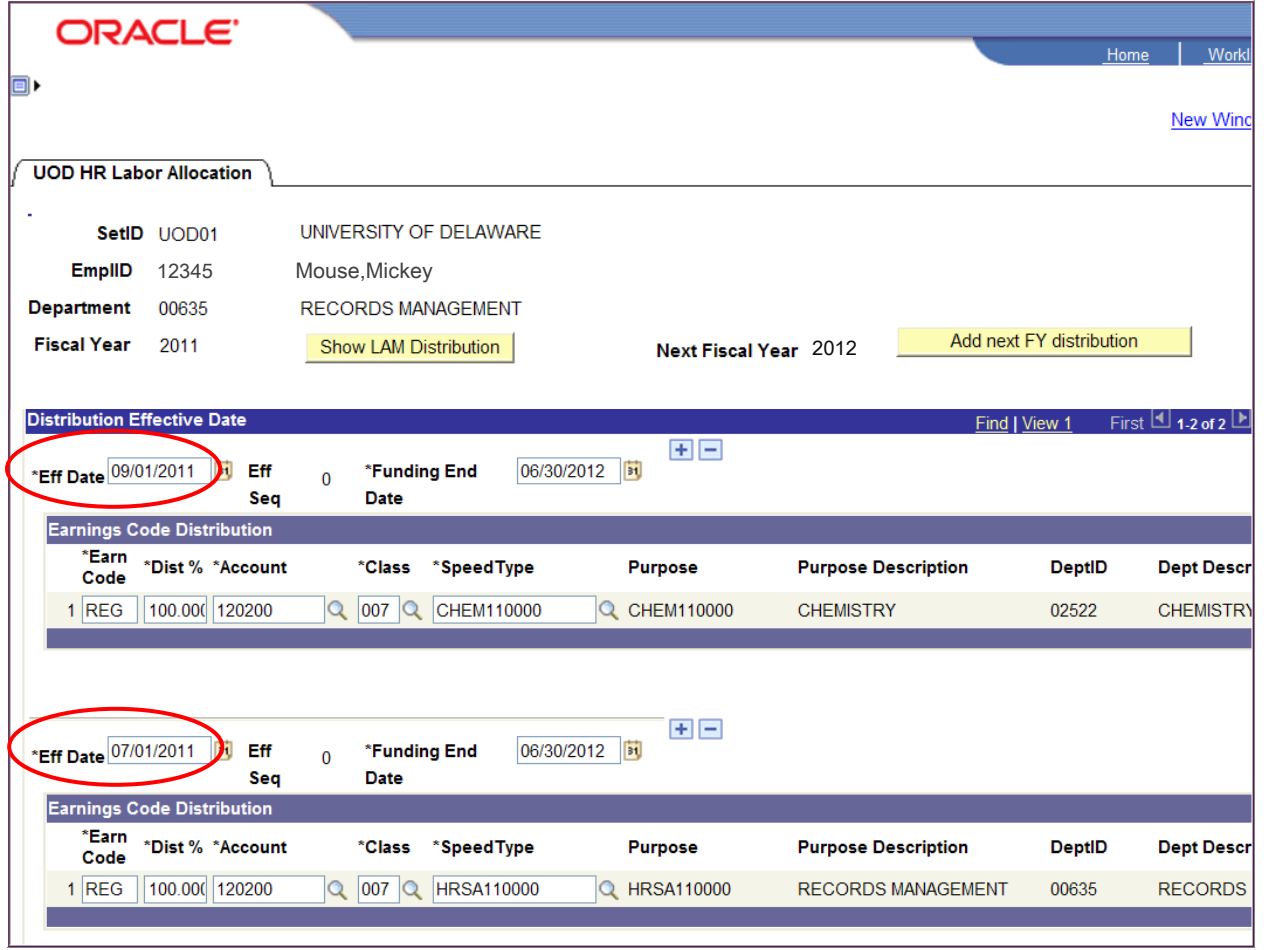

# Lesson 1: Key Fields & Buttons (Manual, pg. 9)

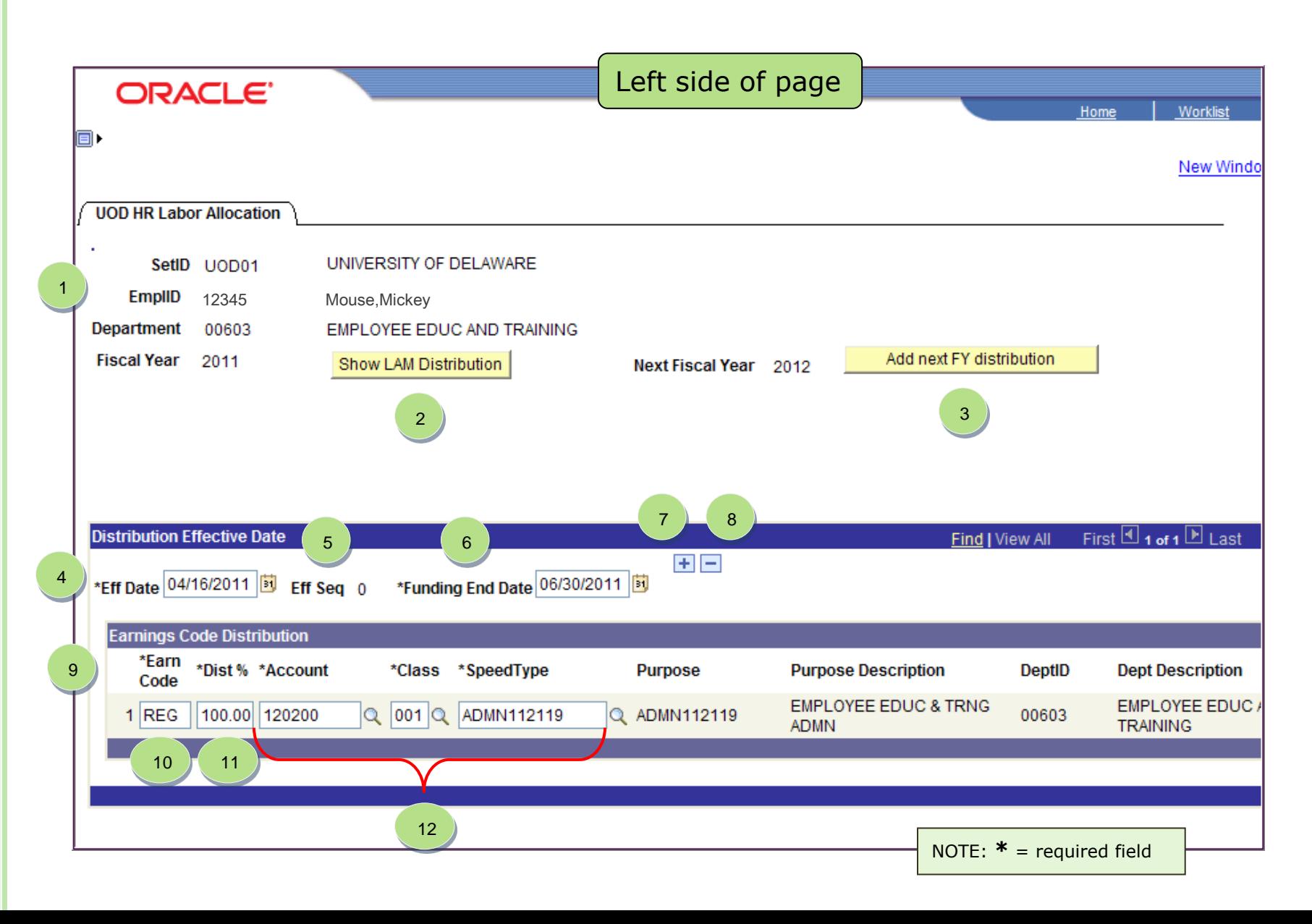

# Lesson 1: Key Fields and Buttons (Manual, pg. 10)

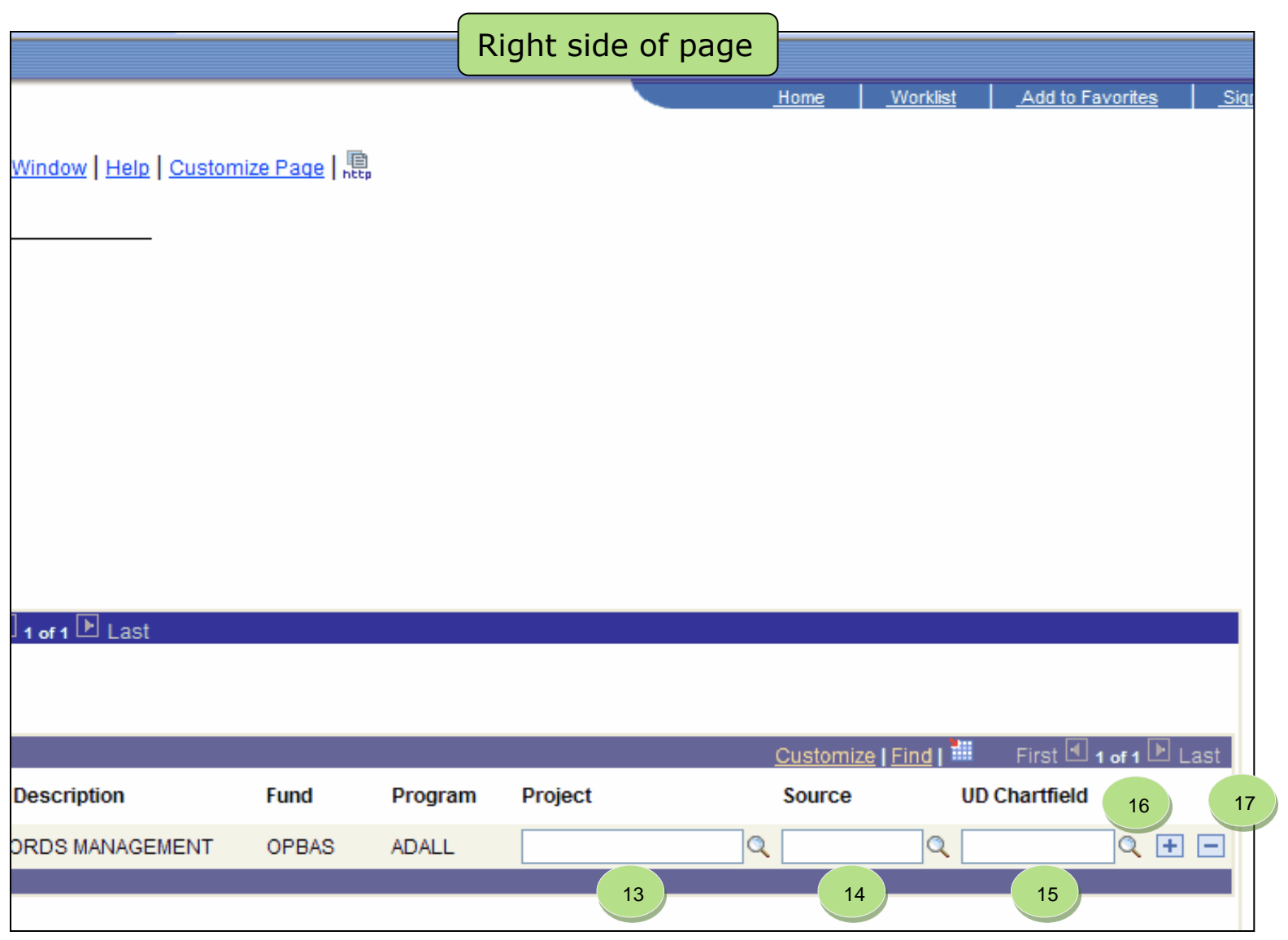

# Lesson 1: Effective Sequence number

#### **a.k.a. Eff Seq**

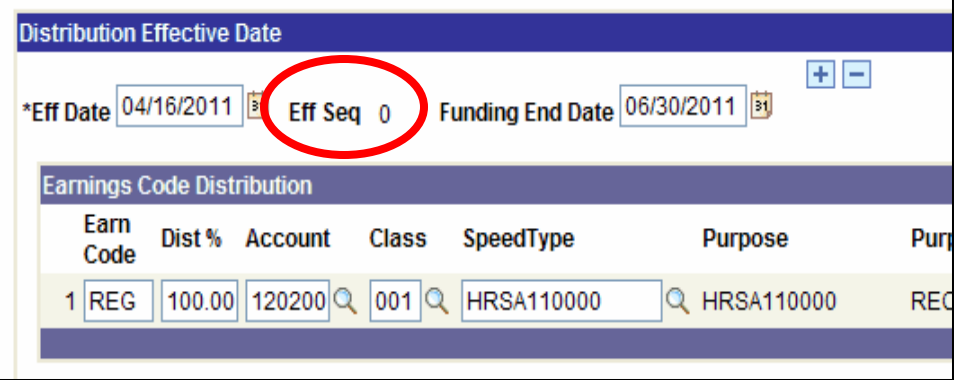

 $\circ$ O

- Allows additional Distributions with the same Eff Date
- System generated number
- Same Eff Date the highest Eff Seq number takes effect

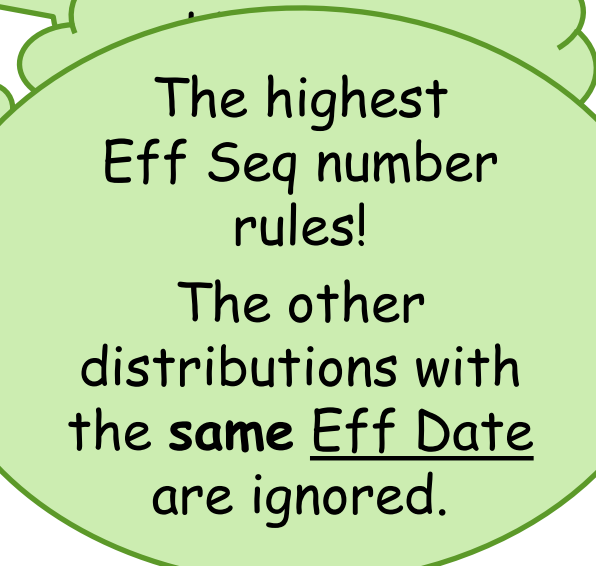

Fix

mistakes!

#### **Example:** Distributions with *same* Eff Date and *different* Eff Seq numbers

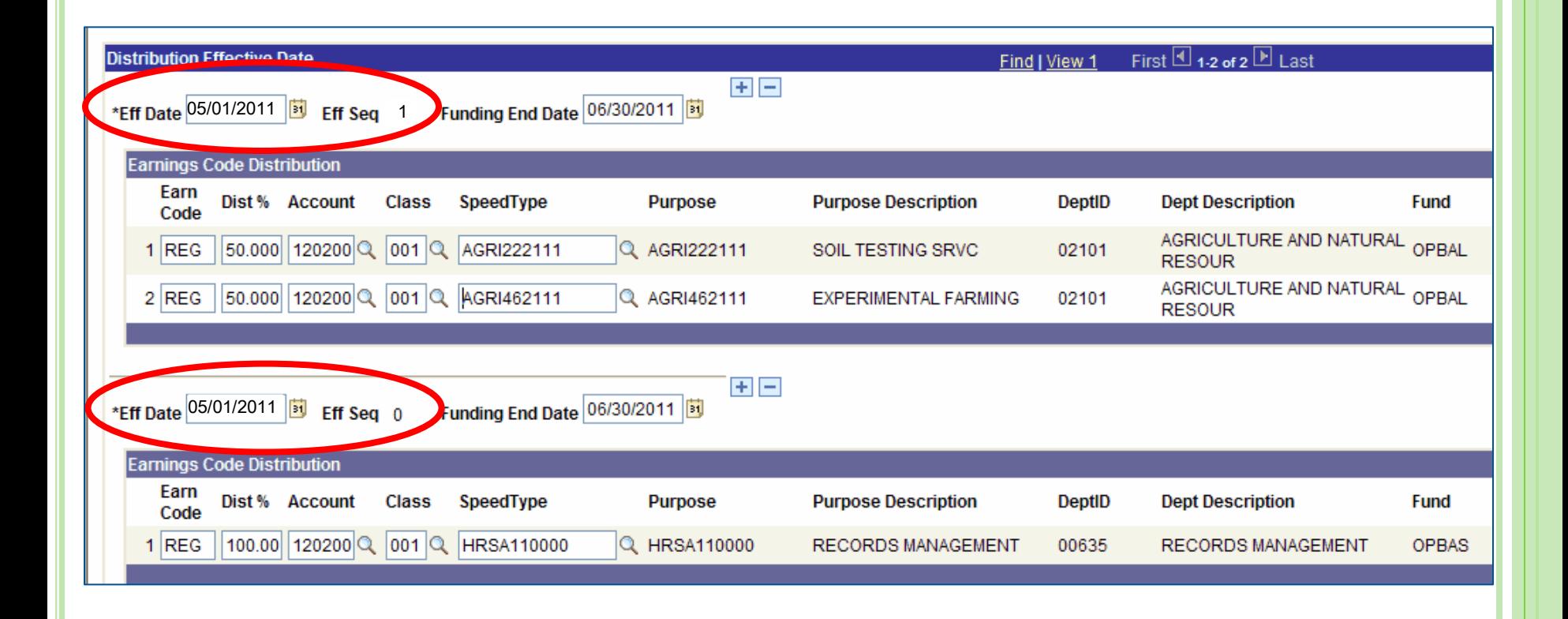

# POP QUIZ: **Eff Seq Functionality**

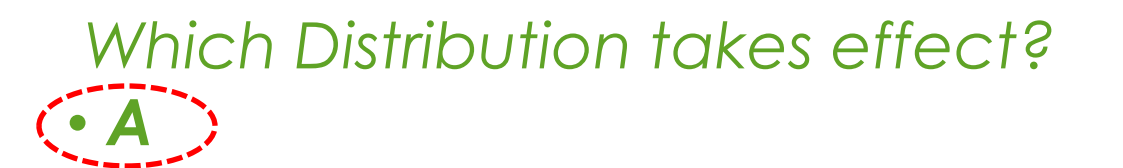

• *Both A and B*

• *B*

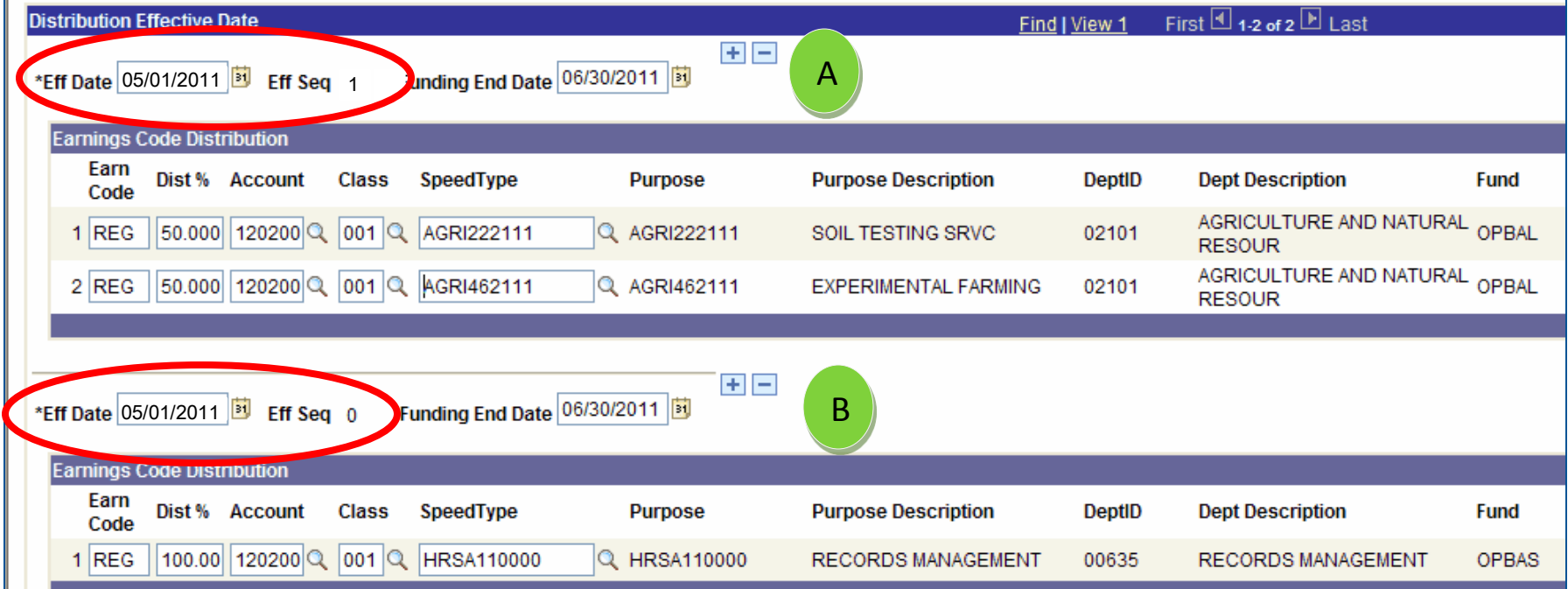

# Lesson 1: Don't miss **View All**

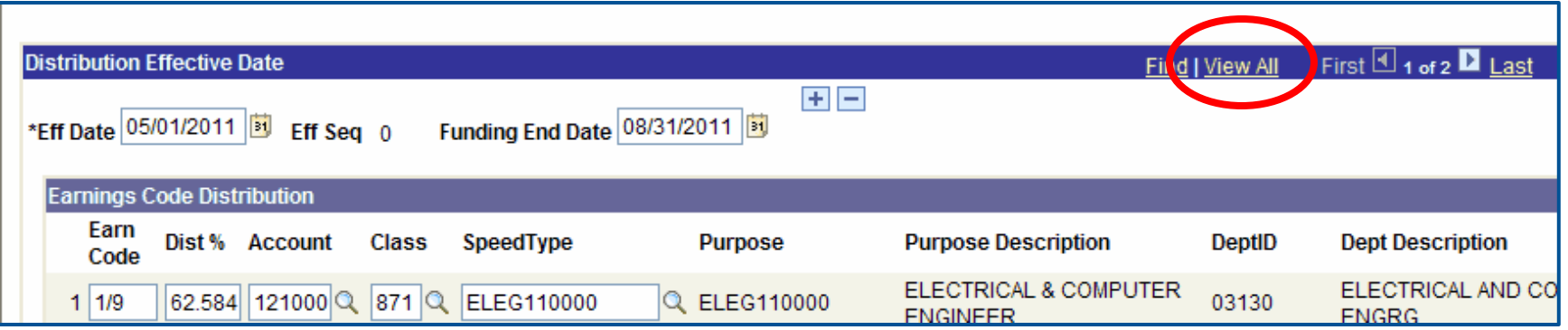

- See all distributions for the fiscal year
- Helps with multiple Eff Dates/Eff Seq's
- Toggles between **View All** and **View 1**

# **View All** clicked – shows all distributions POP QUIZ: **View 1** functionality

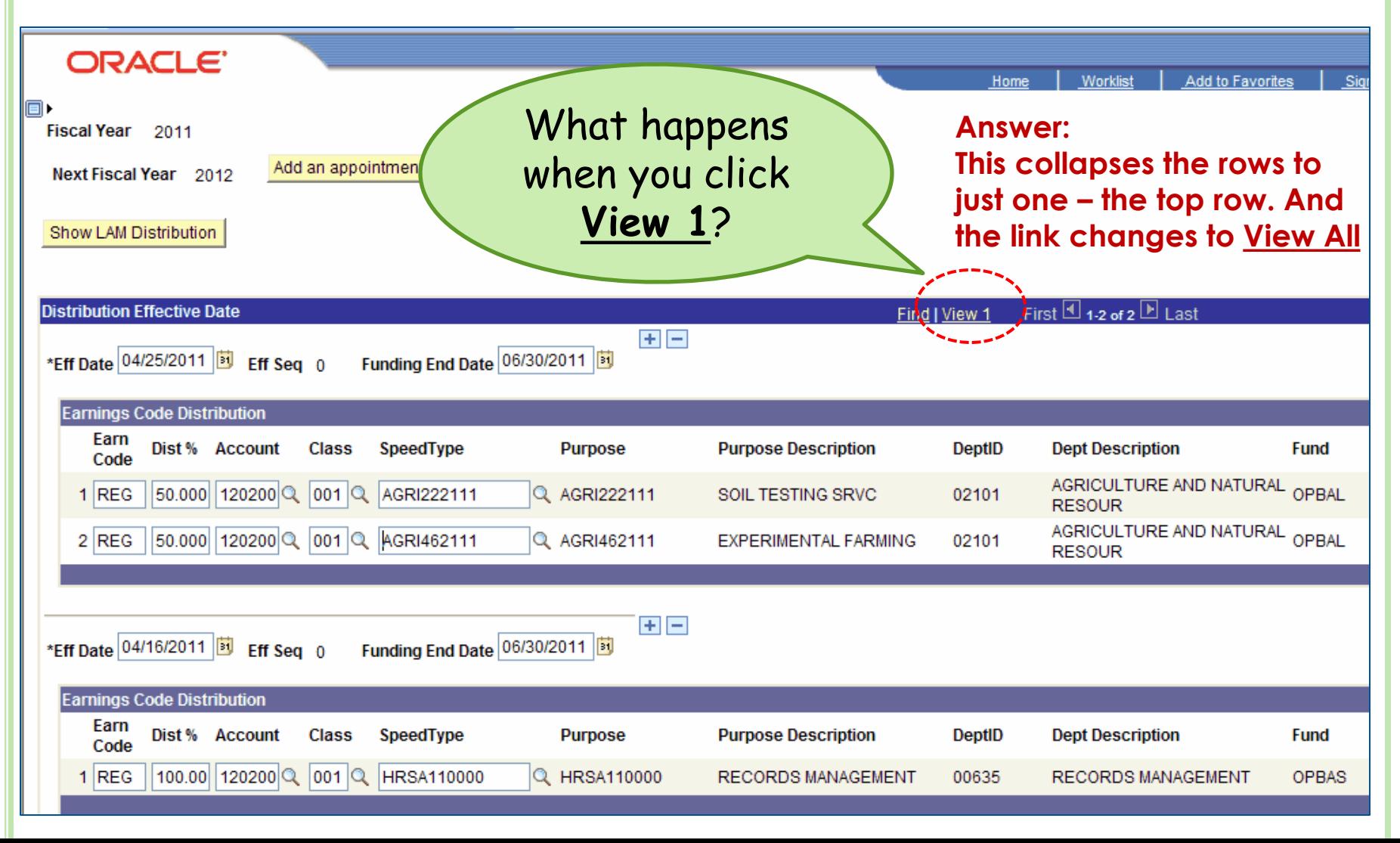

# LAM Rules & Guidelines

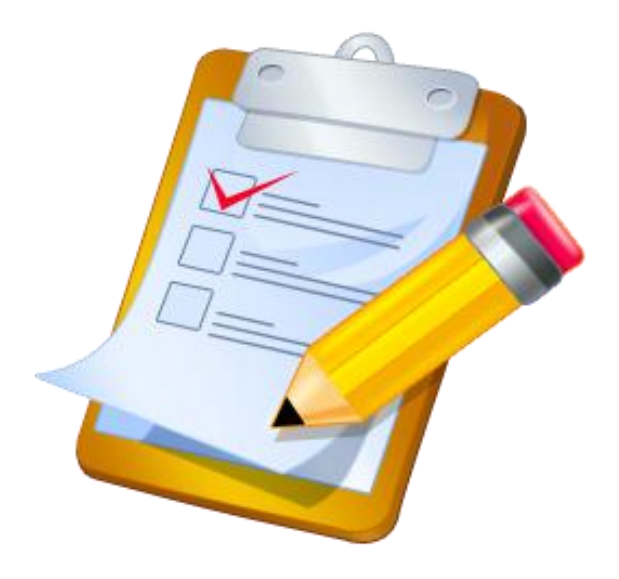

*[Follow along in your LAM Procedural Manual]*

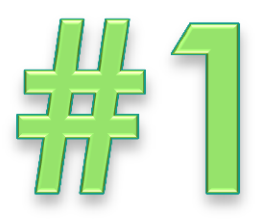

#### Changes made in the LAM are for the *current pay period and forward*  only.

There are no retro-active LAM changes.

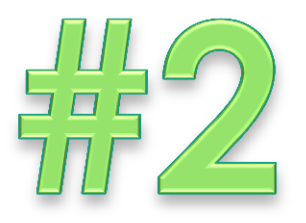

#### Click the **Show LAM Distribution** button to populate the current fiscal year LAM data.

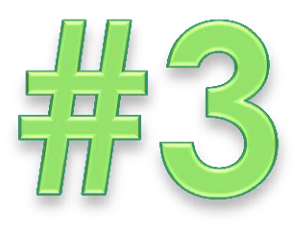

#### Click the **Add next FY distribution** button to make the *next* fiscal year available for adding LAM distributions.

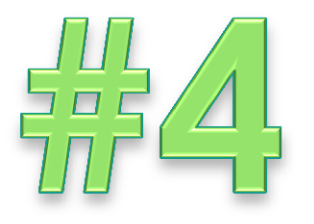

### Multiple Distributions *within* a pay period will **prorate** the salary expense based on the Effective Dates and Funding End Dates.

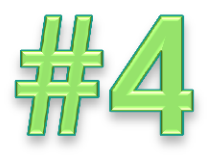

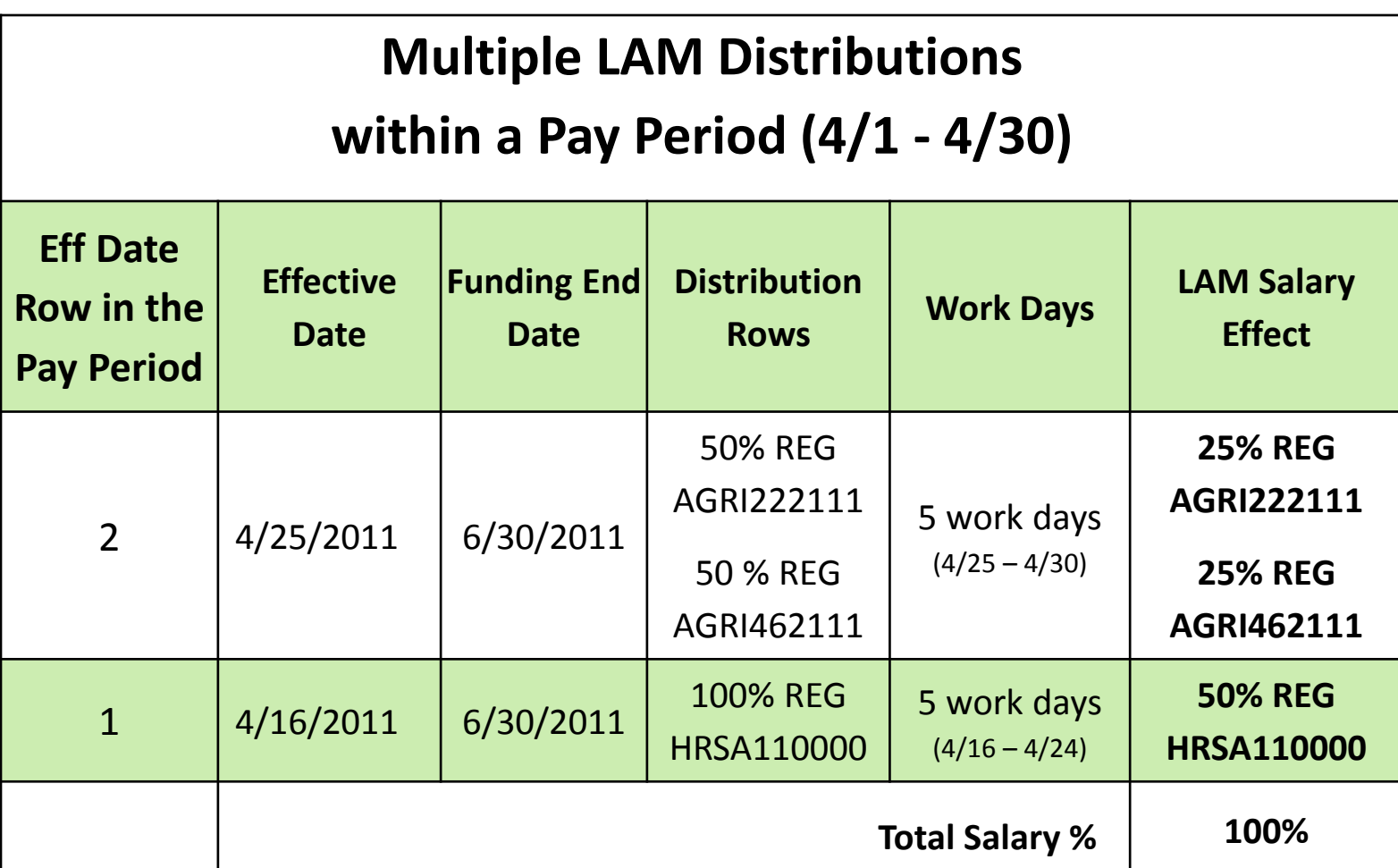

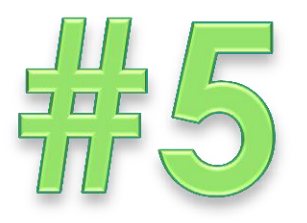

## The Distribution(s) must cover the entire pay period with no date gaps.

The Distribution(s) must cover the full fiscal year also.

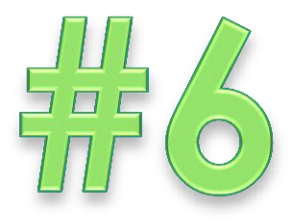

#### Use the Eff Date **Add** button to insert a new Distribution; change the Effective Date and Funding End Date as needed.

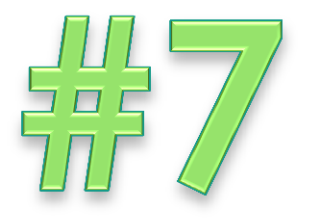

#### Use the Earnings Code Distribution **Add** or **Delete** buttons to update Earn Code rows for a current or future Distribution.

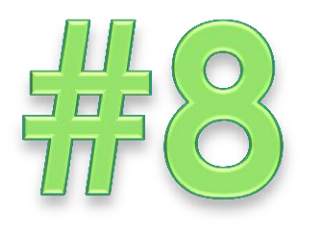

#### Use *any* future Funding End Date for *any* Purpose.

Basic Budget ("11") and Self-Supporting ("21") codes will only obligate thru the fiscal year end.

All other Purpose codes will obligate thru the Funding End Date.

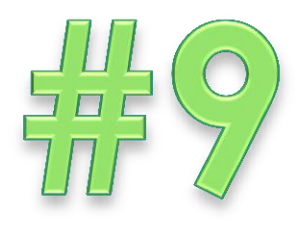

Click **Save** button after completing LAM updates.

Click the **Show LAM Distribution** button again if immediately adding more LAM distributions for the same employee.

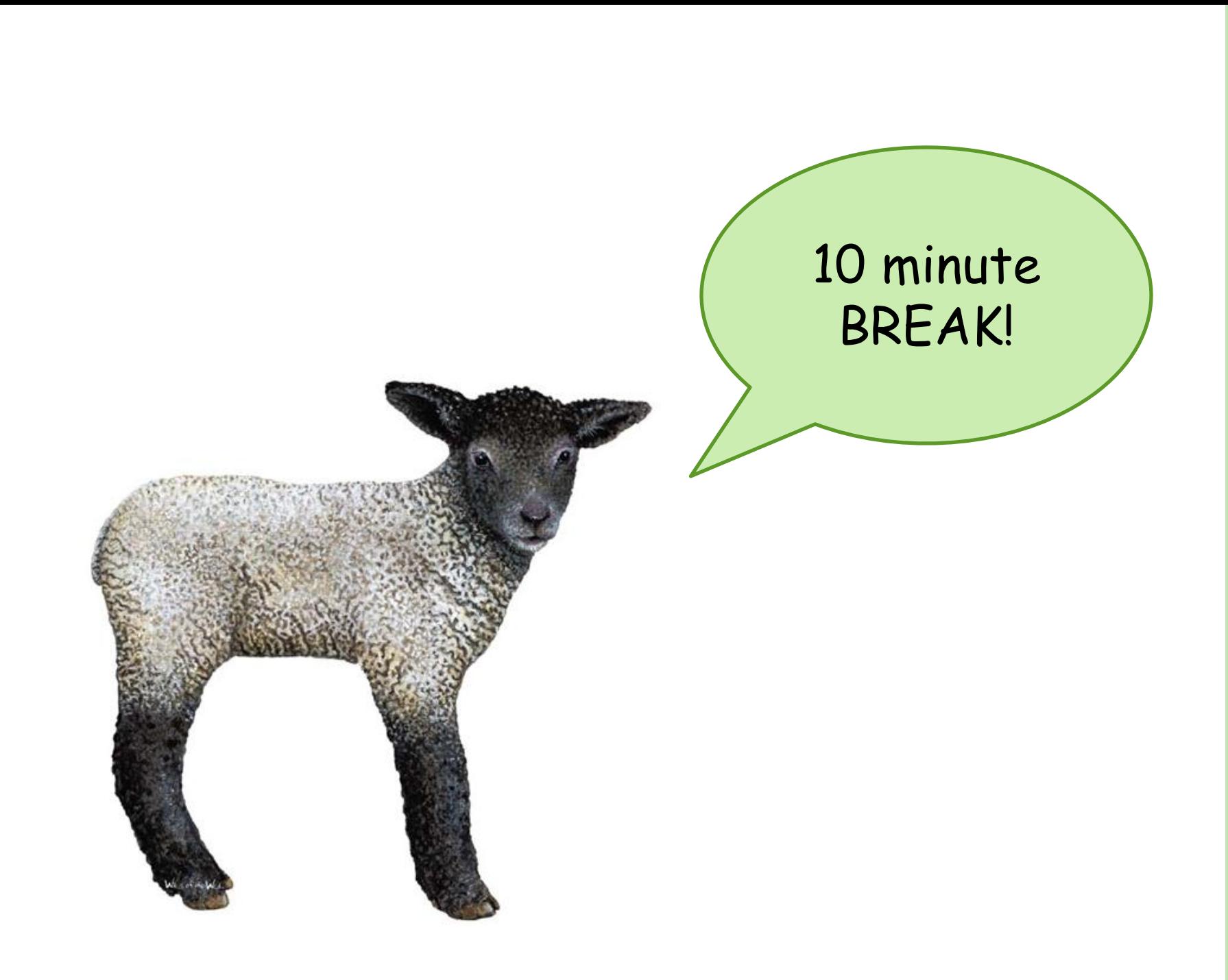

# Training Agenda for 2nd half

- **Lesson 1**
	- LAM Overview
	- Salary Obligations / Earnings Codes / Account-Class
	- Requesting LAM Access
	- Logging-in and navigation to LAM entry page
	- Quick Guide for Key Fields & Buttons
	- LAM Rules & Guidelines
- **10-Minute Break**
- **Lesson 2**
	- LAM entries for single Earnings Code distributions
- **Lesson 3** 
	- LAM entries for multiple Earnings Code distributions
- **Other LAM-Related Information**
- **Wrap-up and Q&A**
- **Feedback from pilot group**

Learning Objectives – Lesson 2 **Single Earnings Code LAM Entry**

After this lesson you will be able to:

1. Correctly use the **LAM Procedural Manual**  to update the LAM for a single Earnings Code

# Lesson 2 **Single Earnings Code Updates**

- Pretend today is 8/21/2011
- Meet your new employee, Julie Johnson
- She starts **9/1/2011** and comes from another UD department
- Transfer JED already completed with her new temporary (LAM) funding (**CHEM110000)**
- JED will auto-update the LAM **(REG 100% CHEM110000)**
- You do not need to do any updates to the LAM

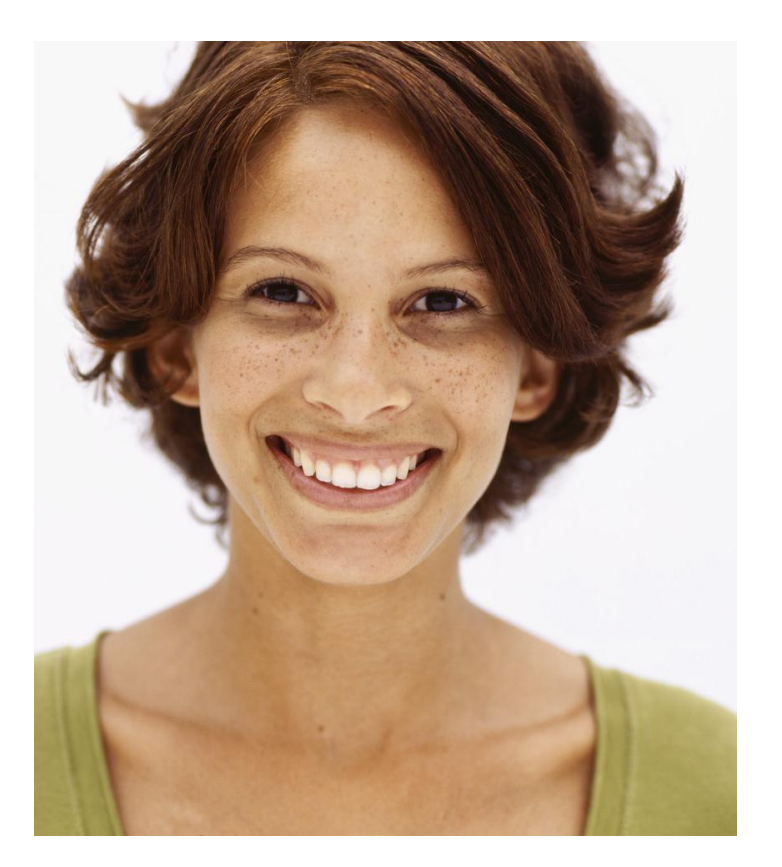

# Lesson 2 **Single Earnings Code Updates** (cont'd)

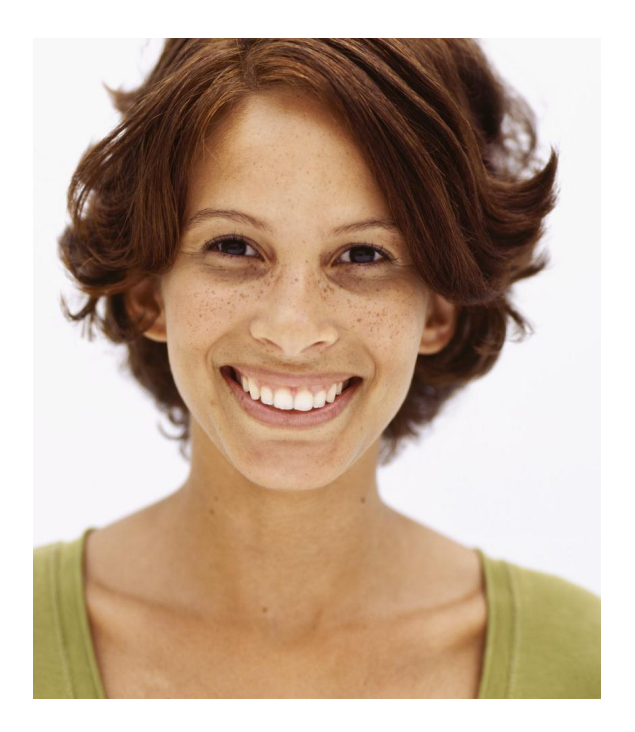

- Effective **9/08/2011**, Julie's temporary funding needs to be changed to:
	- **REG 50% CHEM110000**
	- **REG 50% CHEM322257**

### Lesson 2

# **Demonstration of Single Earnings Code Updates in UD Financials**

Follow along in the LAM Procedural Manual

# Learning Objectives – Lesson 3 **Multiple Earnings Codes Updates**

After this lesson you will be able to:

1. Correctly use the **LAM Procedural Manual**  to update the LAM for multiple Earnings Codes

# Lesson 3 **Multiple Earnings Code Updates**

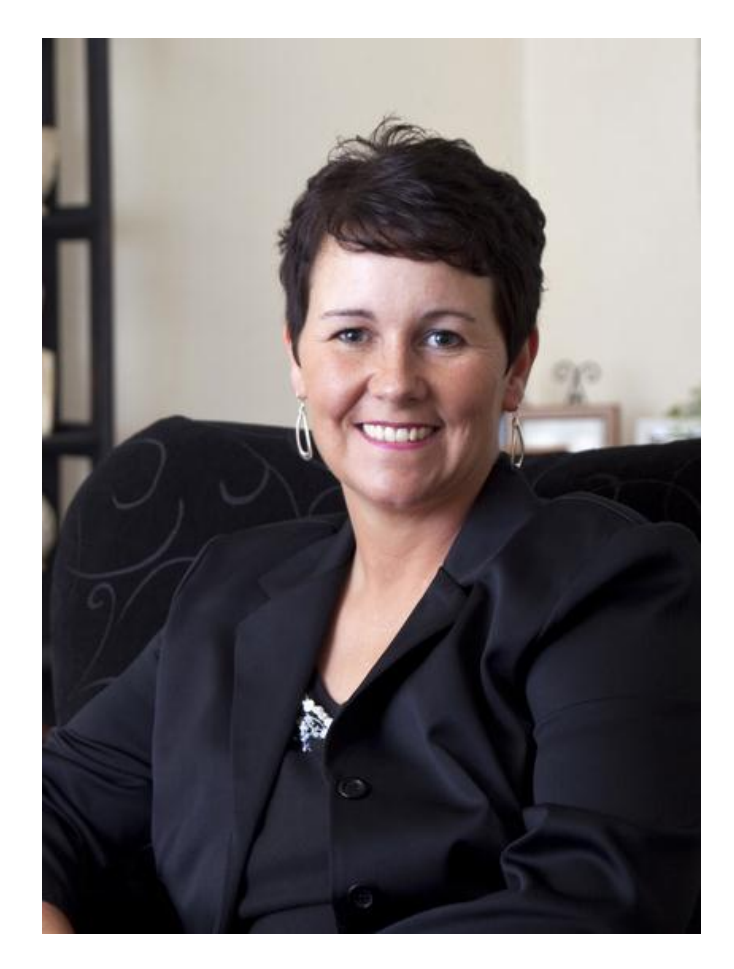

- Dr. Penny Push is the chair in your department (today is 8/21/2011)
- Her current LAM distributions:

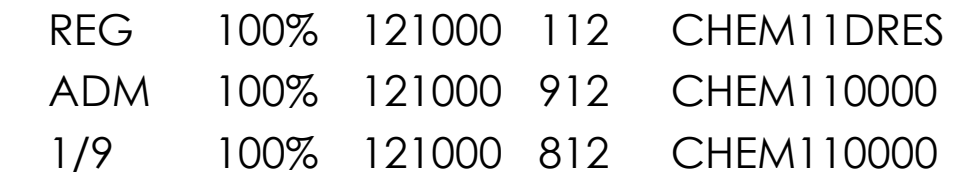

• 9/01/2011, her LAM is changing:

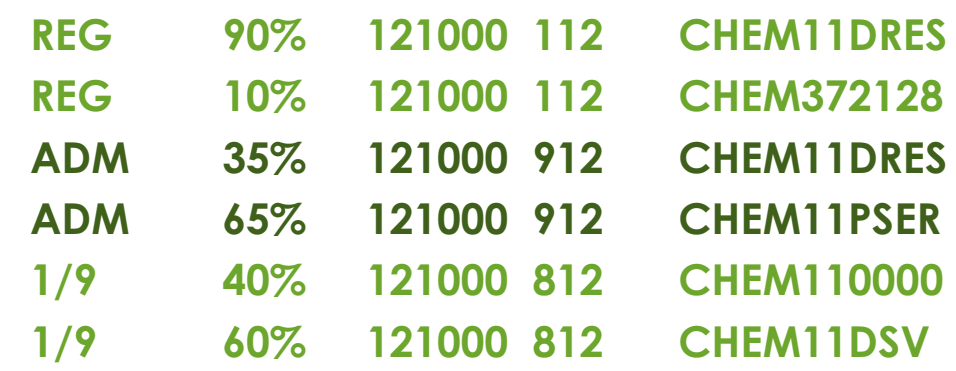

### Lesson 3

# **Demonstration of Multiple Earnings Code Updates in UD Financials**

Follow along in the LAM Procedural Manual

# Test your LAM knowledge

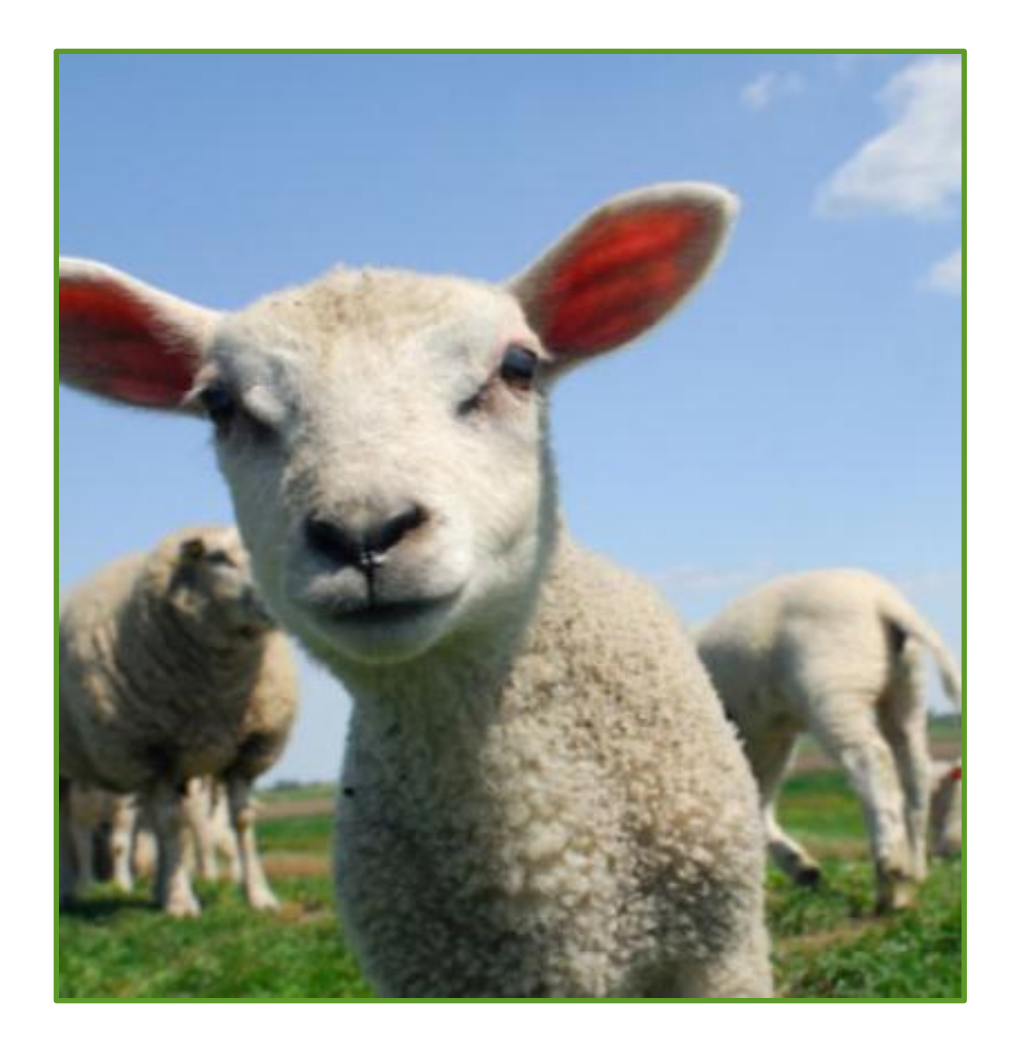

# Lessons 2 and 3 **Review Quiz**

- **1. When updating Earnings Code Distributions, you must first add a new Eff Date row.**
	- **•** True or False? True
- **2. When adding an Earnings Code distribution row with the same Earn Code,** *what field in the original row should be changed first ?*

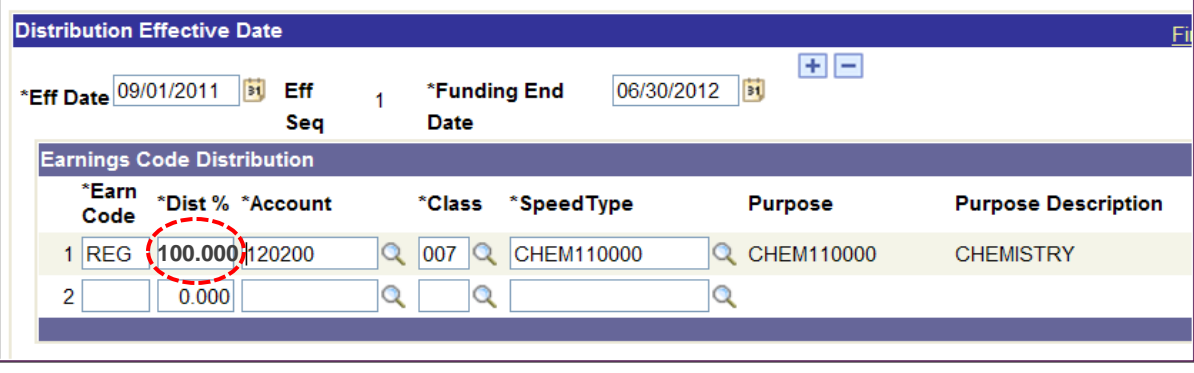

 a. Earn Code b. Dist % c. SpeedType

# Lessons 2 and 3 **Review Quiz** (cont'd)

**3. Today is 8/17/11. To add an Eff Date of 8/22/11, which Add button should you click?** A or B

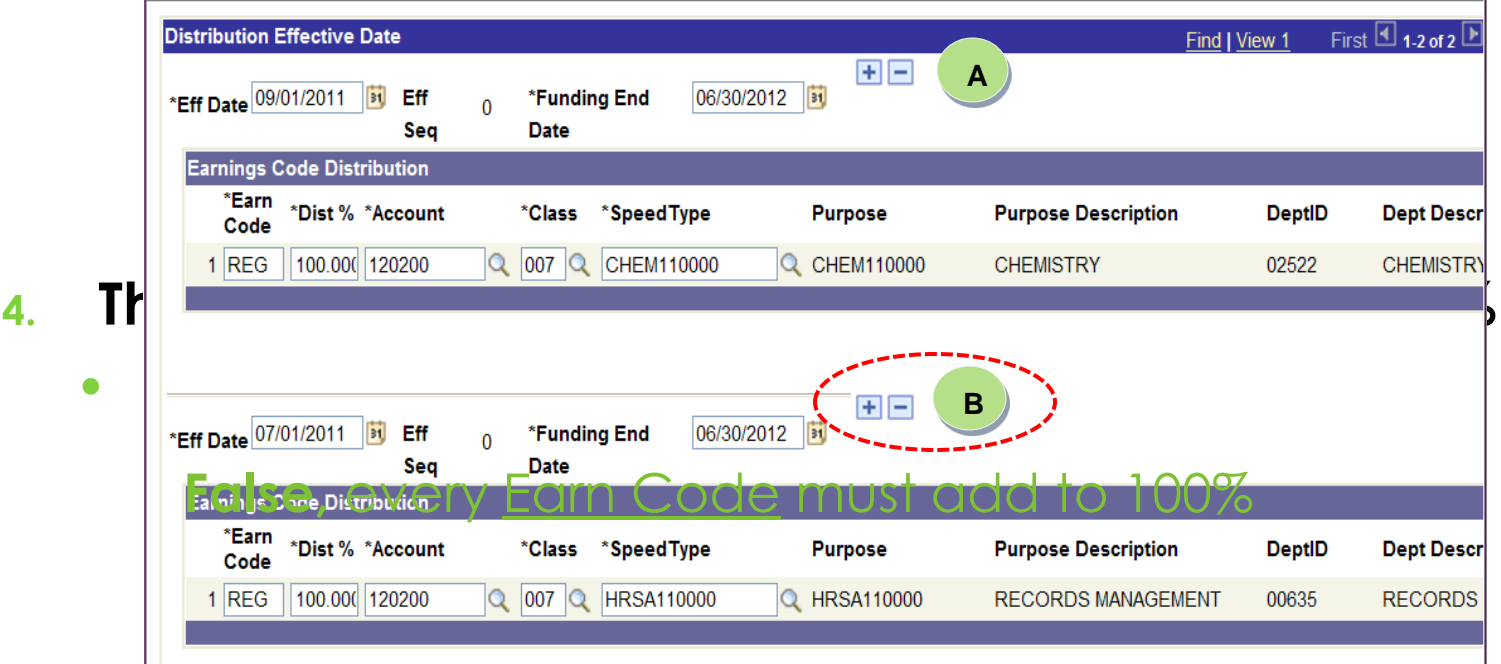

# Lessons 2 and 3 **Review Quiz** (cont'd)

#### **5. Which Eff Date Distribution will take effect?**

A or B

**A** has the higher Eff Seq number.

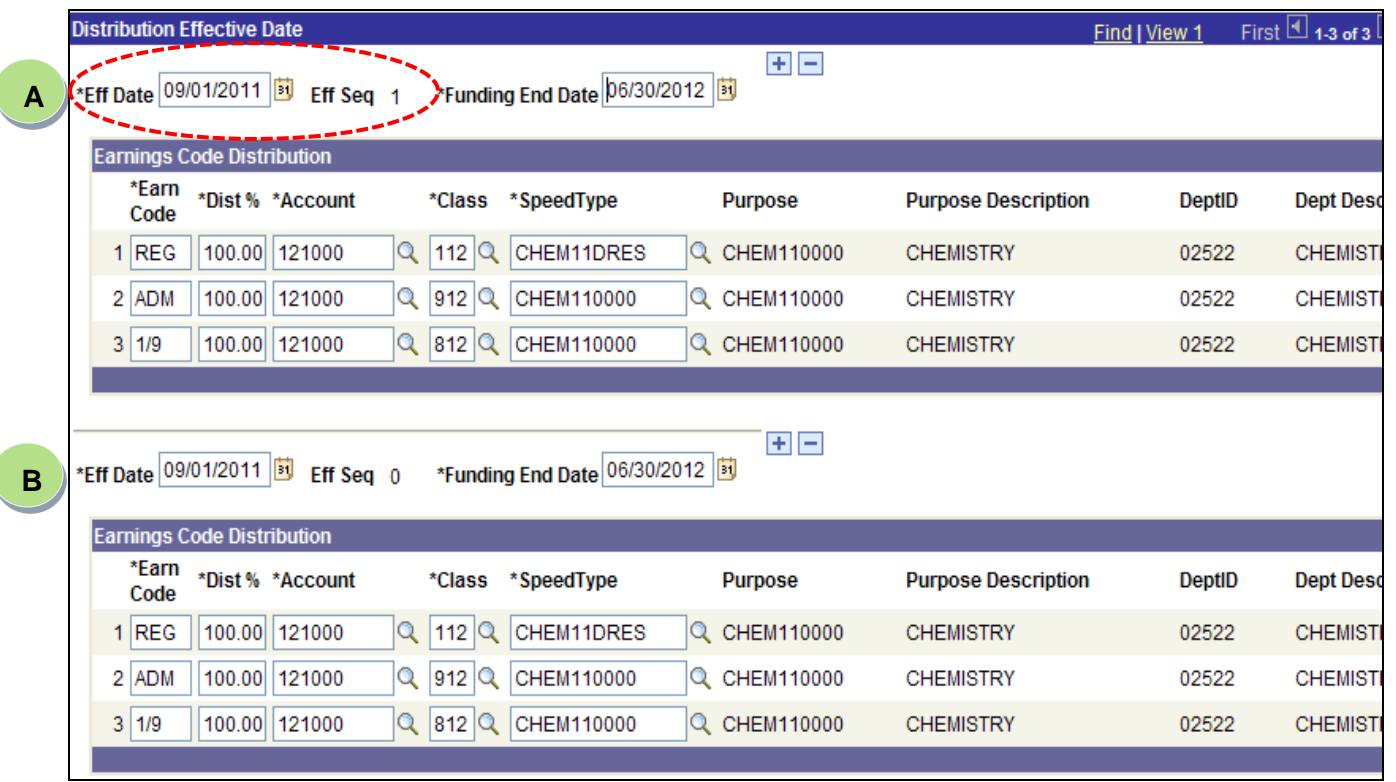

# **Other** LAM-Related Information

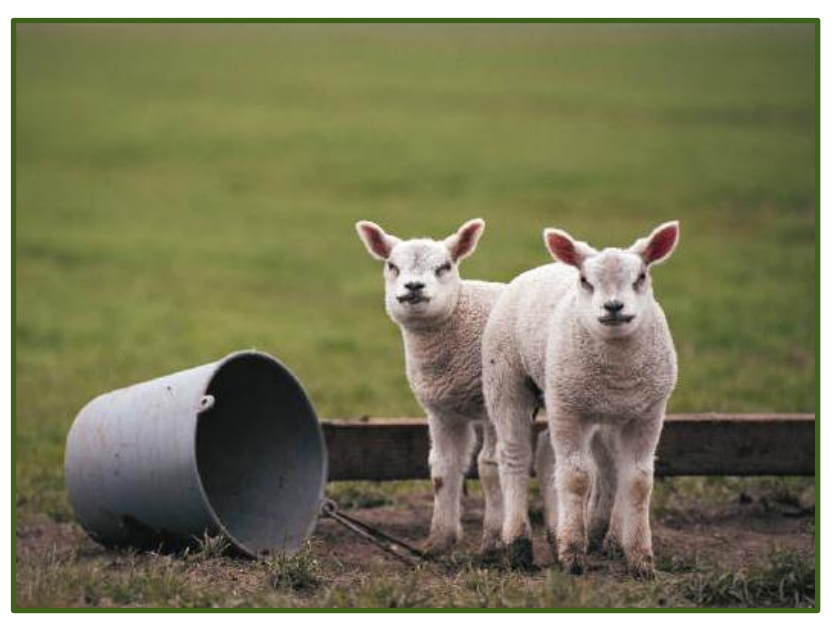

*[Follow along in your LAM Manual]*

# **LAM Frequently Asked Questions\***

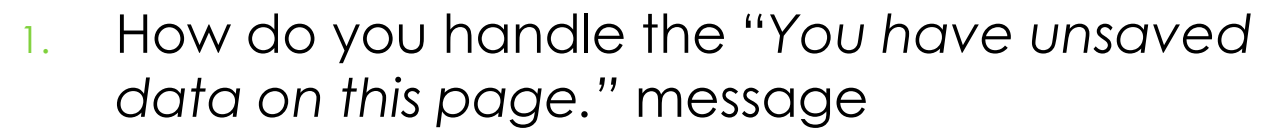

- 2. How do you choose the correct LAM dept when an employee transfers from one dept to another during a fiscal year?
- 3. How do you change a manually-entered Project for a Speedtype on a new Eff Dated row?
- 4. How do you correct an Eff Dated distribution, but the LAM won't let you and gives you an error message?
- 5. How do you delete a blank Earnings Code Distribution row?

**\*** Answers are in the **LAM Procedural Manual**

# **6. What should you use?**

#### **1. Temporary Funding Change ONLY**

Use the LAM

#### **2. Permanent Funding Change ONLY**

Use Position Change webform

#### **3. Other personnel changes**

- Use the JED webform
- If doing a JED for one of these other changes, you can also:
	- o Update LAM funding
	- **•** Update Position funding

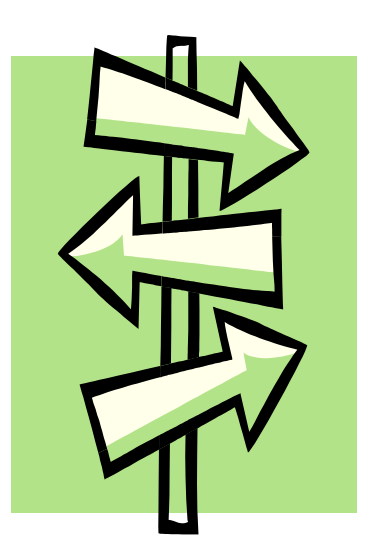

#### **Examples:**

- Extend contracts
- Terminate contracts
- Change or add Earnings Codes
- Change pay rates
- Change FTE

# **LAM and a New Fiscal Year**

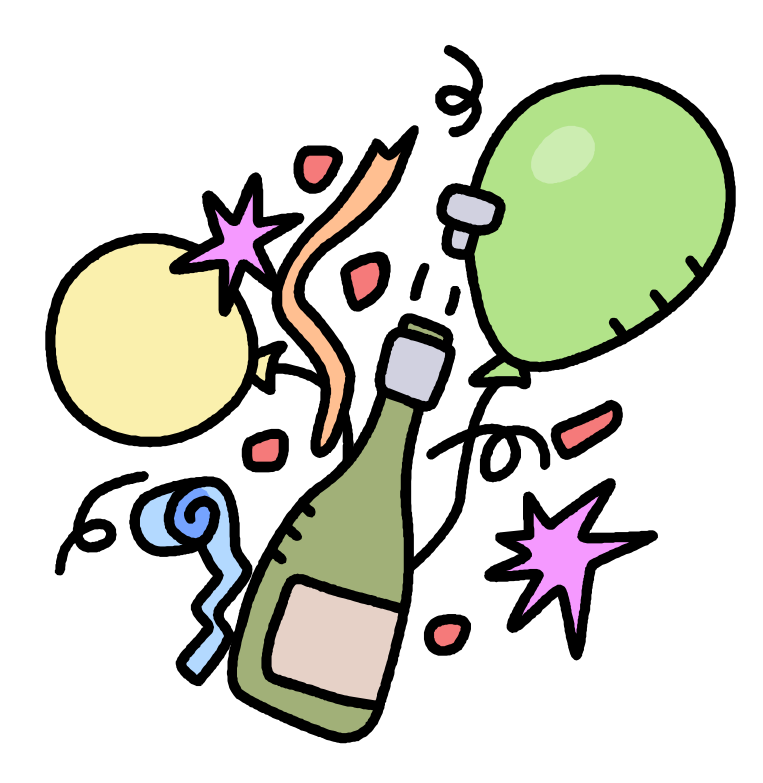

# **LAM and a New Fiscal Year Example is for 7/1/2012**

• **7/1/12** – Process runs to create a LAM distribution row for all employees

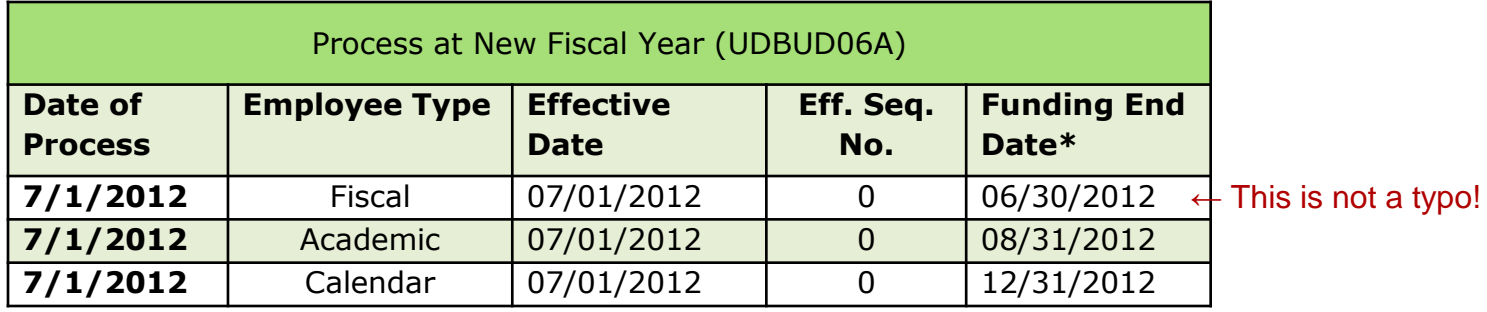

\* Funding End Dates are not changed by this process.

• **7/1/12** and **9/1/12** and **1/1/13** - Employee Merit processes create another LAM distribution row for each **fiscal**, **academic** and **calendar** employee respectively.

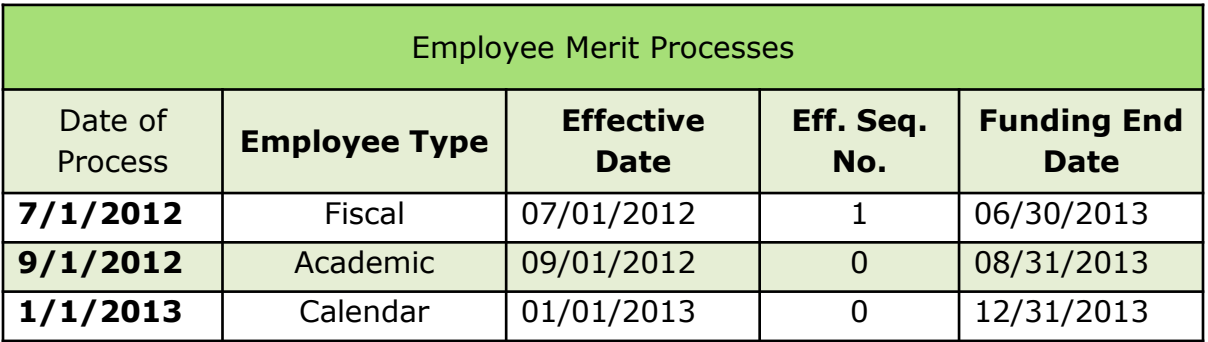

# **LAM and a New Fiscal Year (con't)**

This chart explains three scenarios of what happens in the LAM when the Fiscal Employee Merit (EM) process is run 7/1/2012.

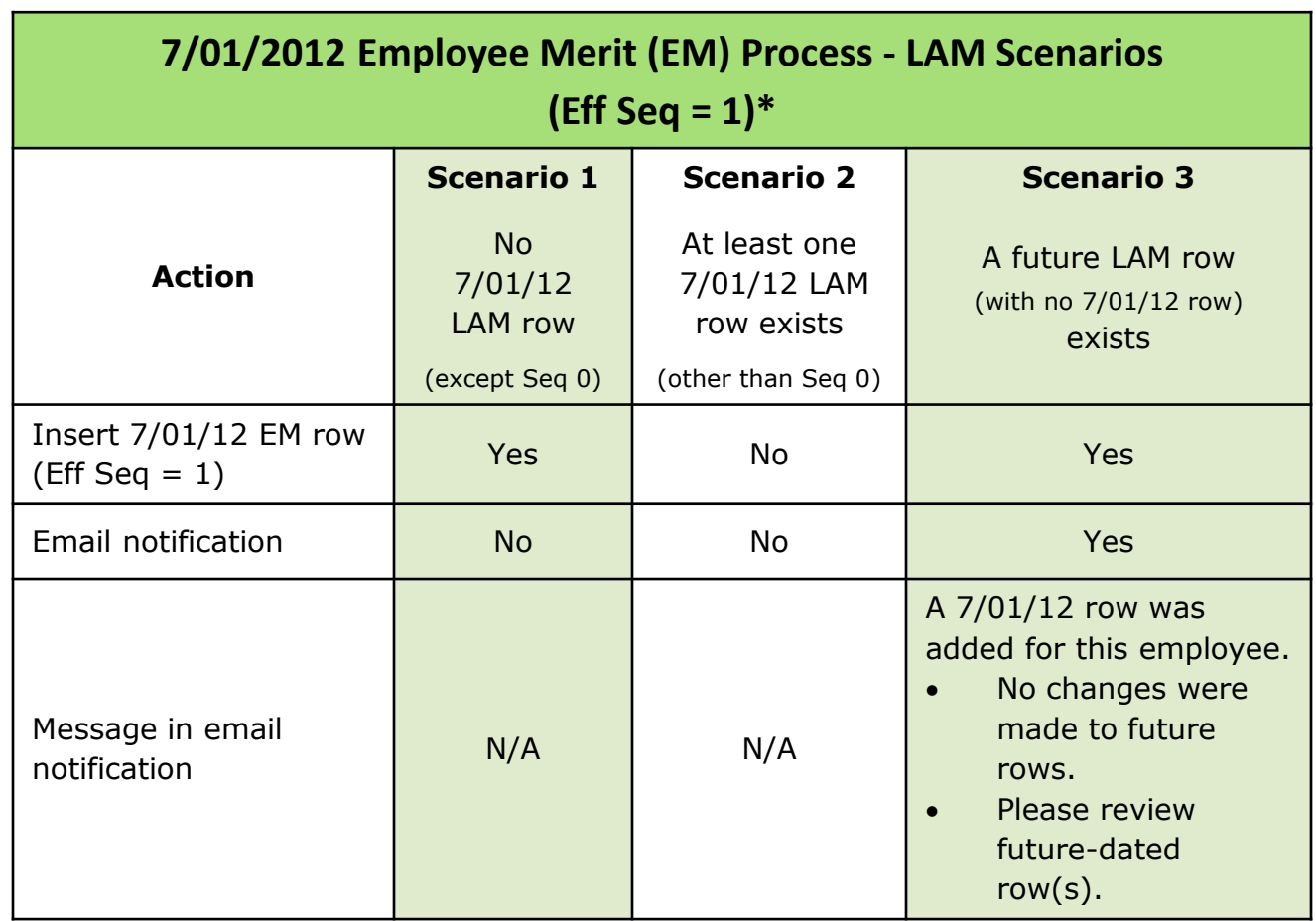

\* All employees automatically get a 7/01/2012 LAM row with an Eff Seq = 0

# **Reporting Methods for the LAM**

#### **1. HRRPT (HR Report)**

- Granting access to HRRPT is decided by your Dean's or VP's Office
- User will see whole employee record, including:
	- **o** Salary, demographic, job and s-contract information

#### **2. Cognos**

- **Standard reports have been created by** Institutional Research
- Security and access currently being worked on by IT
- You will be alerted as more information becomes available

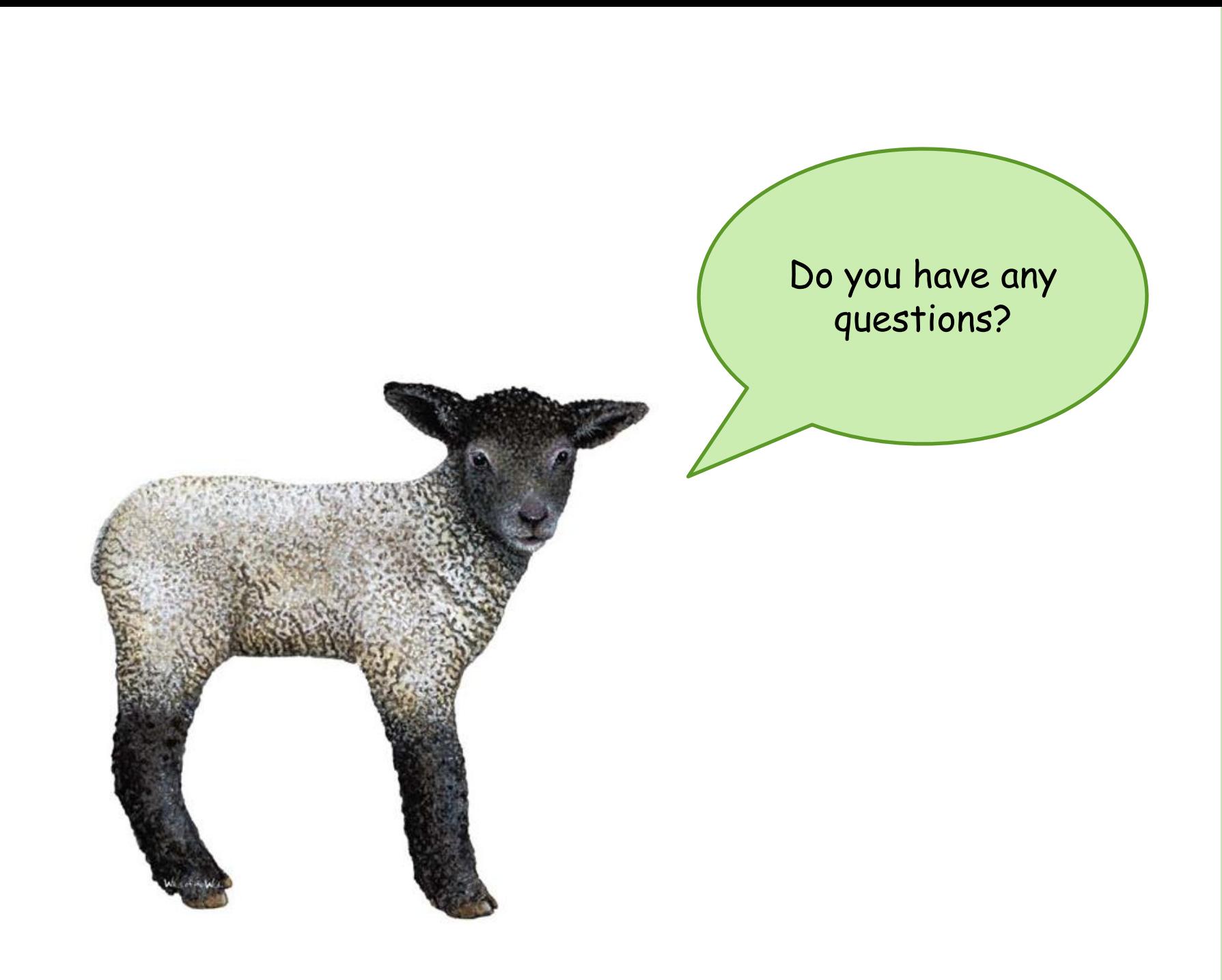

# CONTACT INFORMATION Payroll & Records Management [lam-system@udel.edu](mailto:lam-system@udel.edu)

- Send LAM questions and comments
- Request access to LAM

# LAM Resources

(Included in the LAM Procedural Manual)

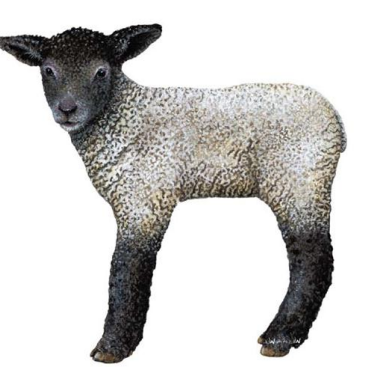

- **o** UD Financials LAM Sign-on [www.udel.edu/lam](http://www.udel.edu/lam)
- LAM training opportunities coming; sign up at LearnIT calendar [www.it.udel.edu/learnit](http://www.it.udel.edu/learnit)
- LAM Procedural Manual posted online
- o This LAM Procedural Training Presentation posted online [www.udel.edu/HRSystemsAdmin/LaborAllocationModule.html](http://www.udel.edu/HRSystemsAdmin/LaborAllocationModule.html)
- **o** Payroll & Records Management home page [www.udel.edu/HRSystemsAdmin/](http://www.udel.edu/HRSystemsAdmin/lammanual)
- UDataGlance

[www.udel.edu/udataglance](http://www.udel.edu/udataglance)

**o** Grant LAM Calculator training document [www.udel.edu/research/pdf/LAMCalcTrain.pdf](http://www.udel.edu/research/pdf/LAMCalcTrain.pdf)

# Feedback from pilot group

What worked?

What didn't work?

What could be improved?

*Thank you for attending this training session.*

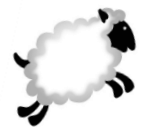